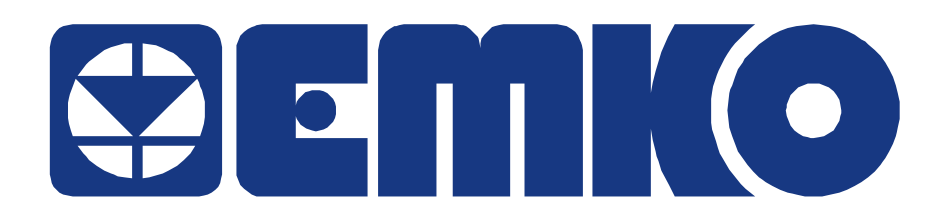

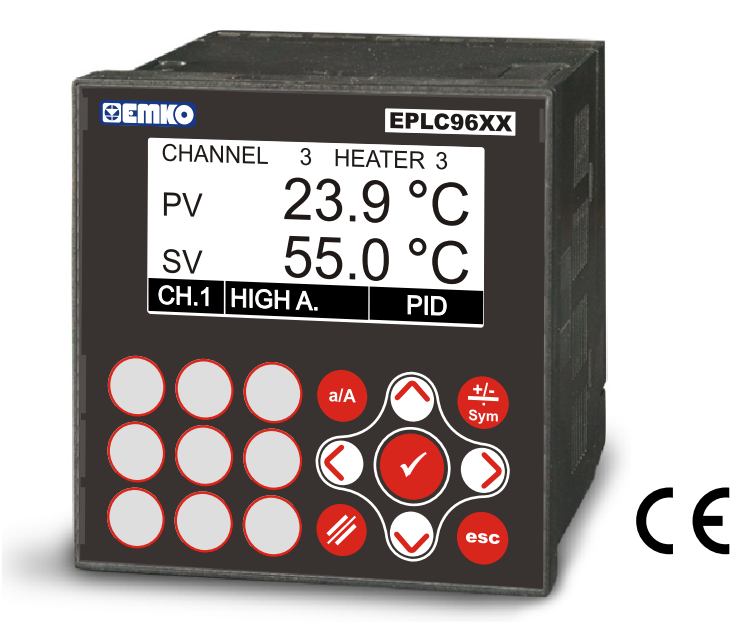

# **EPLC96XX Operator Panel and PLC Controller Specification & Configuration Files Description for CoDeSys V2.3**

CoDeSys® V2.3

Phone Faks Url E-mail : +90 224 261 1900 : +90 224 261 1912 : www.emkoelektronik.com.tr : Emko@emkoelektronik.com.tr exposales@emkoelektronik.com.tr

# **CONTENT**

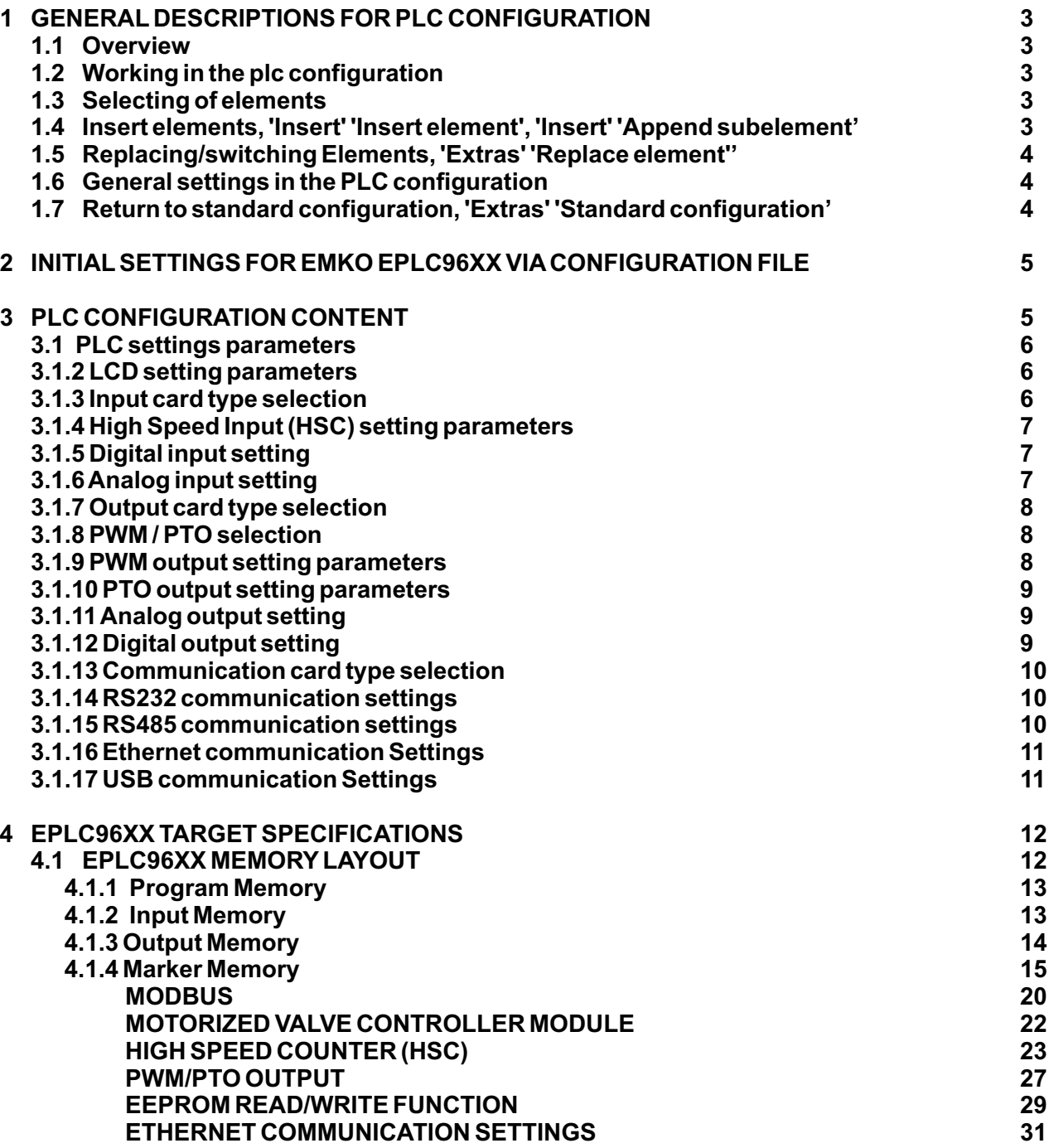

# **1 General Descriptions For PLC Configuration**

# **1.1 Overview**

The PLC Configuration is found as an object in the register card **Resources** in the Object Organizer. With the PLC Configuration editor, you must describe the hardware the opened project is established for. For the program implementation, the number and position of the inputs and outputs is especially important. With this description, **CoDeSys** verifies whether the IEC addresses used in the Program also actually exist in the hardware.

The PLC Configuration is displayed in the editor in tree structure and can be edited using menu commands and dialogs. The configuration contains input and/or output elements and also management elements which themselves also have sub elements (for example, a CAN-bus or a digital input card with 8 inputs).

For inputs and outputs, symbolic names can be assigned. The IEC-address where this input or output can be accessed is then located behind the symbolic name.

### **1.2 Working in the PLC Configuration**

The configuration editor is divided up in two parts. In the left window the configuration tree is displayed. In the right window the currently available configuration dialogs are shown on one or several tabs.

The right part of the window is per default visible, but can get faded out via the menu item 'Extras' 'Properties'.

On top of the configuration tree there is the entry of the "root" module with a name, which has been defined in the configuration file.

Below you find hierarchically indented the other elements of the configuration: Modules of different types ( I/O, Communication), channels or bit channels.

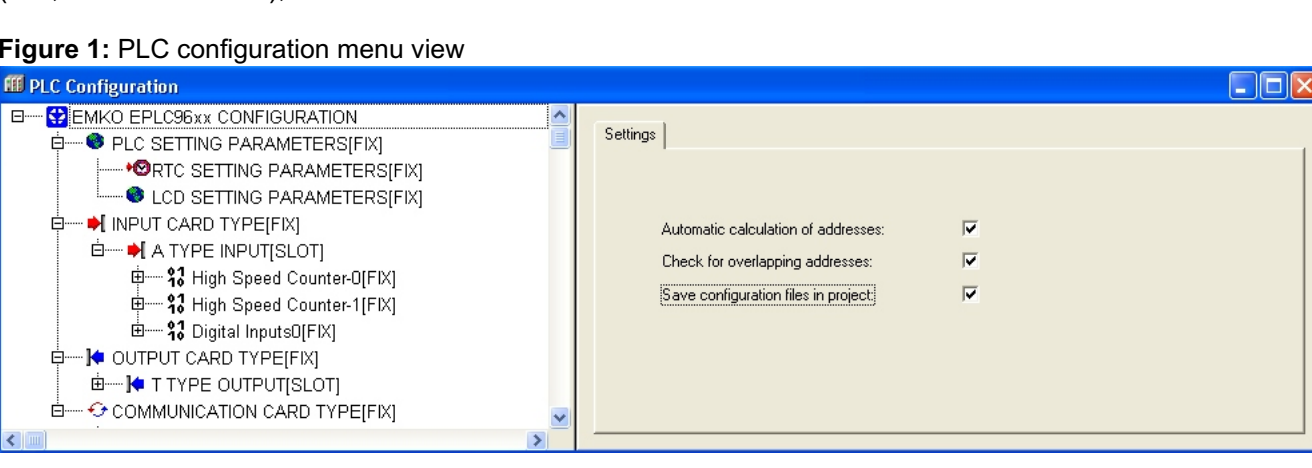

#### **Figure 1:** PLC configuration menu view

### **1.3 Selecting of elements**

For selecting elements, click the mouse on the corresponding element, or, using the arrow keys, move the dotted rectangle onto the desired element. Elements that begin with a plus sign are organization elements and contain sub elements. To open an element, select the element and double-click the plus sign or press <Enter>. You can close opened elements (minus sign in front of the element) the same way.

### **1.4 Insert elements, 'Insert' 'Insert element', 'Insert' 'Append subelement'**

Depending on the definitions in the configuration file(s) and on the available device files, which have been read when the project was opened, a basic composition of elements is automatically positioned in the configuration tree. If one of those elements is selected, further elements may be added if this is allowed by the definitions in the configuration file and if the needed device files are available:

'Insert' 'Insert element': An element can be selected and inserted before the element which is currently marked in the configuration tree.

'Insert' 'Append subelement': An element can be selected and inserted as subelement of the element which is currently marked in the configuration tree. It will be inserted at the last position.

The most important commands are found in the context menu (right mouse button or <Ctrl>+<F10>).

### **1.5 Replacing/switching Elements, 'Extras' 'Replace element''**

Depending on the definition in the configuration file, the currently selected element may be get replaced by an other one. The same way it may be possible to switch channels, which are set up in a way that they can be used as input or as output elements. Use the command 'Extras' 'Replace element'

# **1.6 General Settings in the PLC Configuration**

Select the entry 'PLC configuration' ('root' module) at top of the configuration tree. Thereupon the dialog 'Settings' is shown in the right part of the window. The following options can be activated:

**Calculate addresses:** Each newly inserted module automatically is allocated with an address, which results from the address of the module inserted before plus the size of this address. If a module is removed from the configuration, the addresses of the following modules are adjusted automatically. When the command 'Extras' 'Compute addresses' is executed, all addresses starting at the selected node (module) will be recalculated.

**Check for overlapping addresses:** At compilation the project will be checked for overlapping addresses and a corresponding message will be displayed.

**Save configuration files in project:** The information which is contained in the configuration file(s) \*.cfg and the device description files, which underlie the current PLC Configuration, will be saved in the project. Thus (if it is not defined by the configuration file, that always the standard configuration should be reloaded !), the configuration as set up by the user will be kept in the project, even if configuration files are not found when the project is re-opened. Keep in mind that in such a case the complete project specific configuration will get lost, if the here described option is not activated !

By saving the configuration information with the project these also will be kept at a target change. But regard in this case, that the new target might bring own configuration files which then will be regarded additionally.

### **1.7 Return to standard configuration, 'Extras' 'Standard configuration'**

The command 'Extras' 'Standardconfiguration' can be used to restore the original PLC configuration, which is defined by the configuration file \*.cfg and saved in the project.

# **2 Initial Settings For EMKO EPLC96XX Via Configuration File**

When the user load the PLC program into the PLC unit, the configuration file settings are also loading into the PLC unit with same way, so the user can adjust the PLC while loading the PLC program if you need.

# **3 PLC Configuration Content**

In the left window of the configuration tree, there are 4 main title under the EMKO EPLC96XX CONFIGURATION root module.

#### **Figure 2:** PLC configuration content

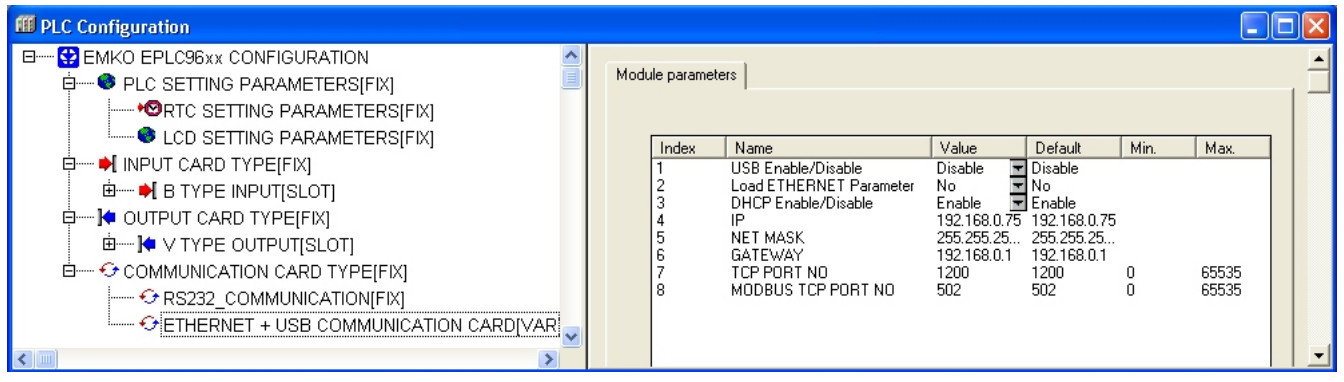

**PLC SETTINGS PARAMETERS:** There are 2 subtitles in this area

- **\* RTC SETTINGS PARAMETERS:** User can adjust the Real Time(RTC) via in this section's parameters.
- **\* LCD SETTINGS PARAMETERS:** User can adjust the LCD Backligth is ON/OFF and LCD Contrast value via in this section's parameters.
- **\* INPUT CARD TYPE :** There is 1 subtitle in this area, the user can select their Input card types in this section and adjust all setting for Digital Input, Analog Input, High Speed Counter Input.
- **\* OUTPUT CARD TYPE :** There is 1 subtitle in this area, the user can select their Output card types in this section and adjust all setting for Digital output, Analog output, PWM / PTO output.
- **\* COMMUNICATION CARD TYPE :** There are 2 subtitles in this area, one of them is fix and the other is can be add if the optional communication card is available, the user can select their optional communication card type in this section and adjust all setting for RS232, RS485, Ethernet and USB communications.

# **3.1 PLC settings parameters:** There are 2 subtitles in this area

#### **3.1.1 RTC Setting Parameters:**

User can adjust the Real Time (RTC) via in this section's parameters. If the **Set RTC** parameter is selected as a **YES**, initial RTC values (Year, Month, Day, Hour, Minute) are also loaded to RTC module while the PLC Program is downloading. If the **Set RTC** parameter is selected as a **NO**, RTC values is not loaded to RTC module while the PLC Program is downloading. RTC is saving their old values.

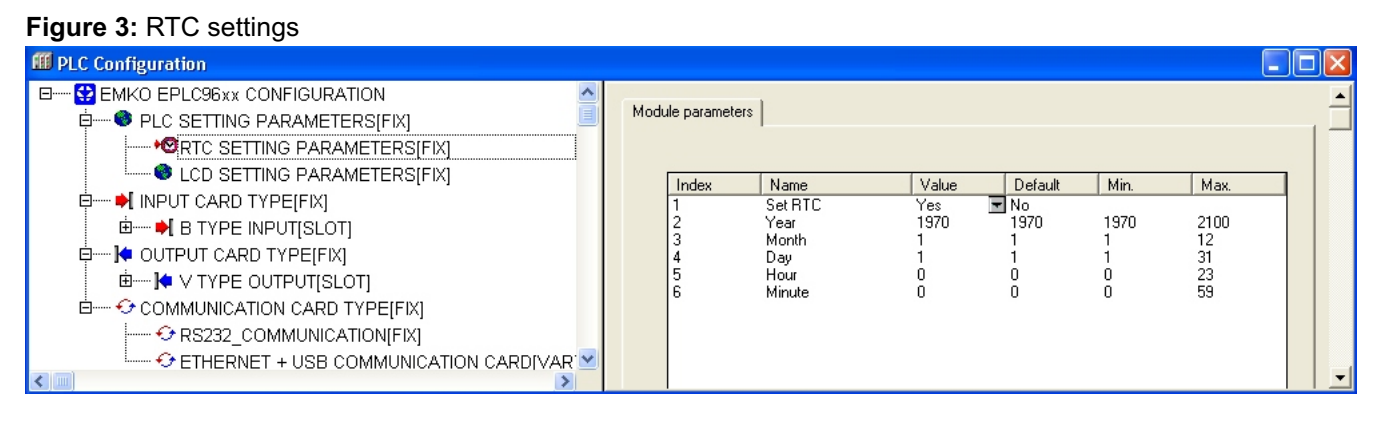

### **3.1.2 LCD Setting Parameters:**

User can adjust LCD settings via in this section's parameters. If the **Adjust LCD** parameter is selected as a **YES**, LCD backligth status and LCD Contrast value are loaded to LCD module while the PLC Program is downloading. If the **Adjust LCD** parameter is selected as a **NO**, New LCD settings is not loaded to LCD module while the PLC Program is downloading.

#### **Figure 4:** LCD settings

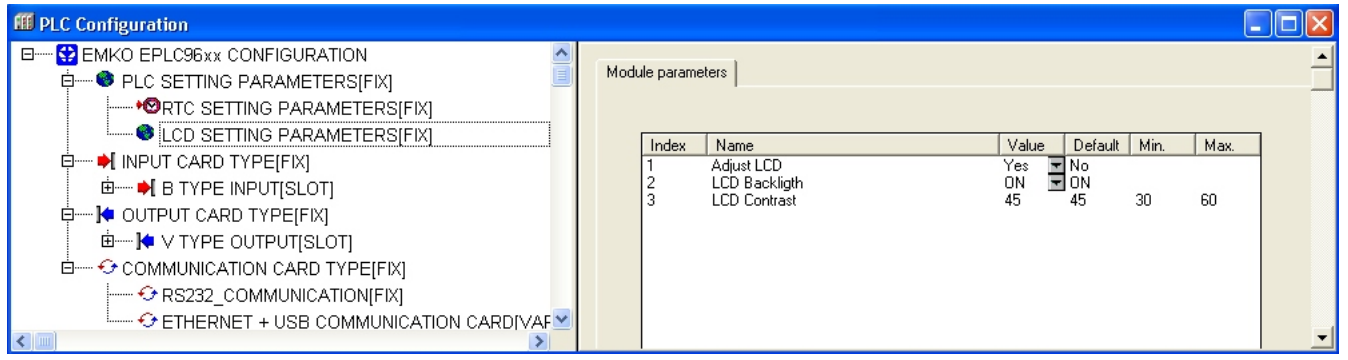

### **3.1.3 Input Card Type Selection:**

Select the **INPUT CARD TYPE** elements according to the section "**1.3 Selecting of elements"**. ATYPE INPUT is showing as a submodule after opened this element. When rigth clicked the mouse on A TYPE INPUT element, the properties section of this element is opened and pressing on the replace element section, available input card types are listed. User can select the input card type which is plugged on PLC.

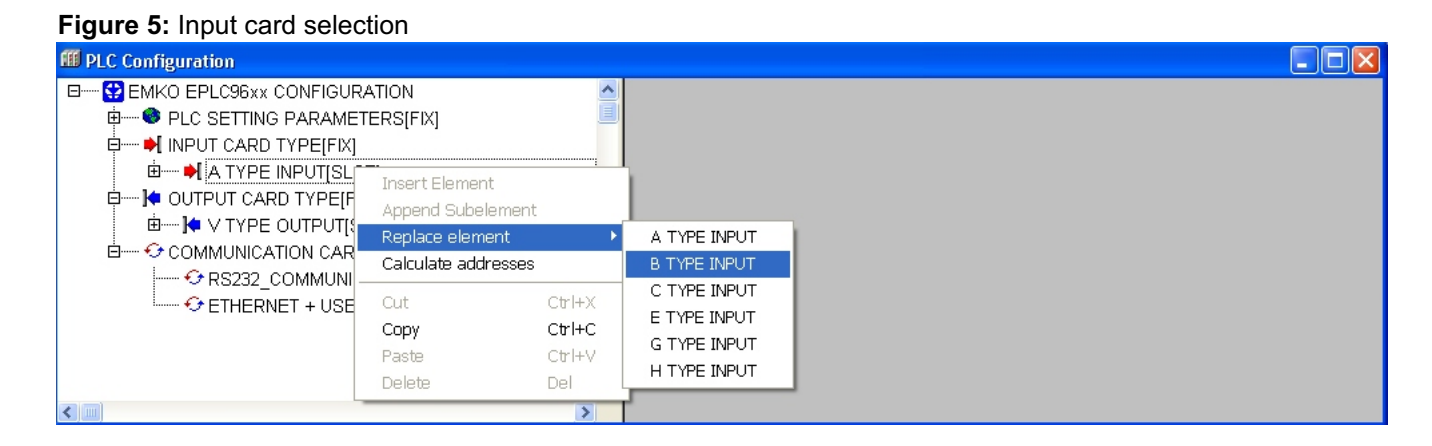

#### **EPLC96XX PLC Specifications & Configuration Files Description for CoDeSys V2.3** Version: 01, July 2011

# **3.1.4 High Speed Input (HSC) Setting Parameters:**

User can adjust the HSC settings under the input card type section . **HSC Mode** and **HSC Configuration Byte** parameters descriptions are given in section 4.1.4

#### **Figure 6:** HSC settings

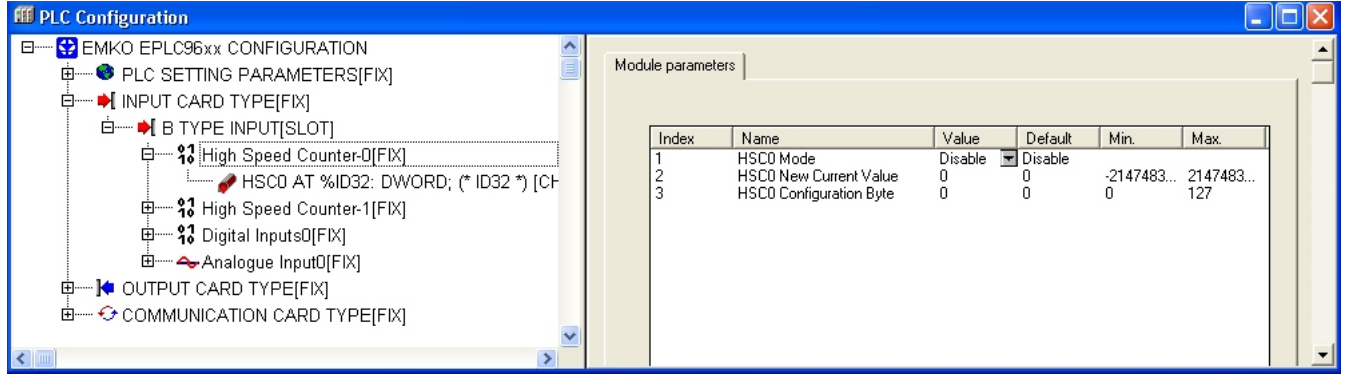

### **3.1.5 Digital Input Setting:**

User can see the digital input adresses and when pressing the name section like a showing below figure, can change the input name for using PLC program.

#### **Figure 7:** Digital input settings

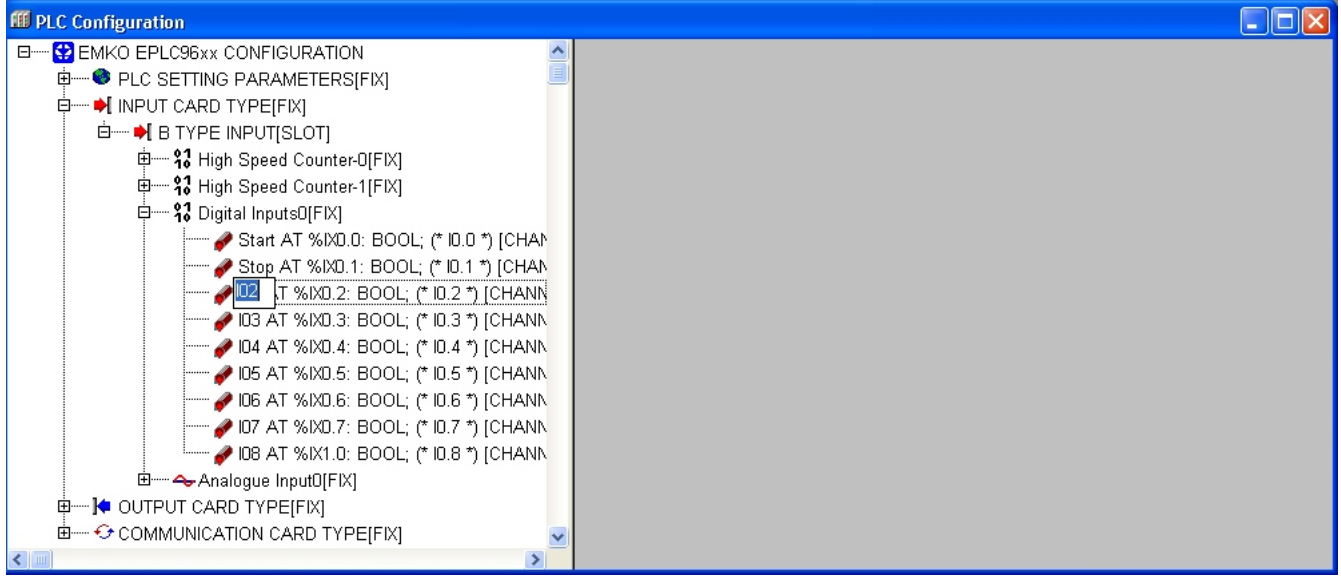

### **3.1.6 Analog Input Setting:**

User can select the Analogue Input type in **Ain(x) Type** parameter in this section.

If the **Load Ain(x) Gain and Offset** parameter value is **YES**, then **Ain(x) Gain** and **Ain(x) Offset** parameter value is updated while the PLC program loading.

If the **Load Ain(x) Gain and Offset** parameter value is **NO**, then **Ain(x) Gain** and **Ain(x) Offset** parameter value is saving their old value.

#### **Figure 8:** Analog inputs settings

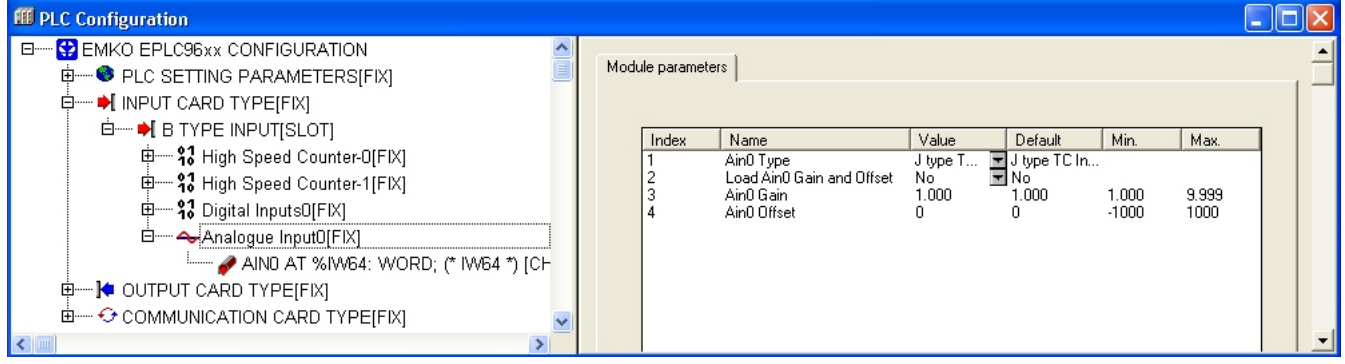

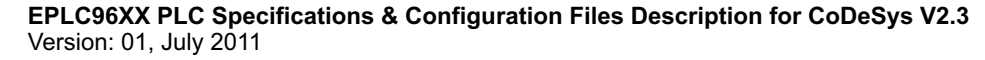

# **3.1.7 Output Card Type Selection:**

Select the **OUTPUT CARD TYPE** elements according to the section "**1.3 Selecting of elements"**. T TYPE OUTPUT is showing as a submodule after opened this element. When rigth clicked the mouse on T TYPE OUTPUT element, the properties section of this element is opened and pressing on the replace element section, available output card types are listed. User can select the output card type which is plugged on PLC.

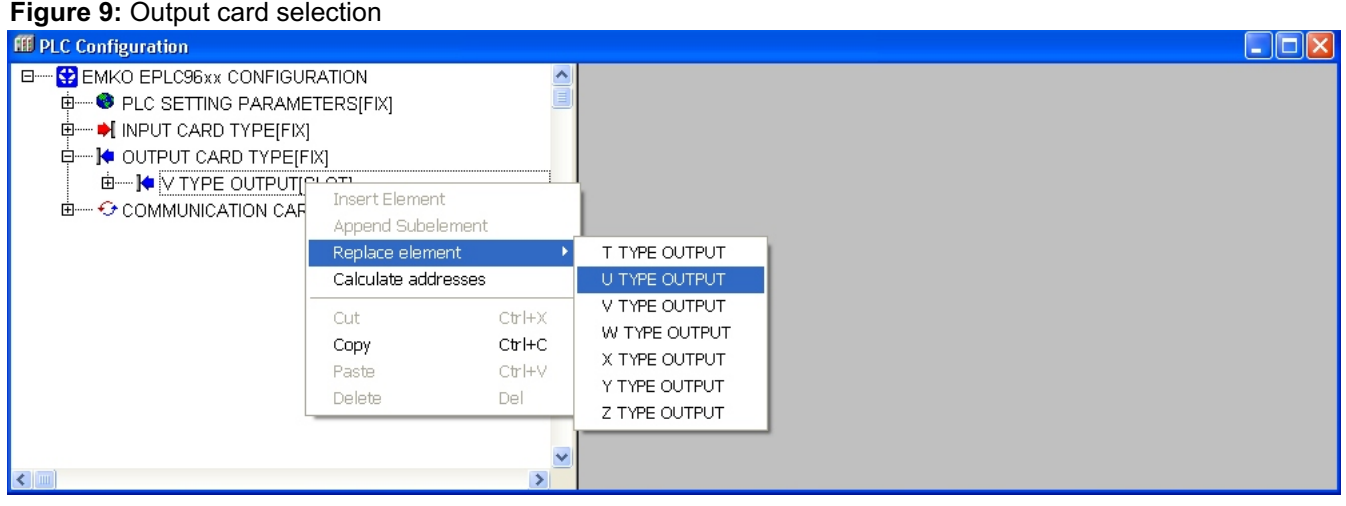

#### **3.1.8 PWM / PTO Selection:**

Select the **PWM / PTO Selection** elements according to the section "**1.3 Selecting of elements"**. PWM Output is showing as a submodule after opened this element. When rigth clicked the mouse on PWM Output element, the properties section of this element is opened and pressing on the replace element section, output types are listed. User can select the output type for PLC.

#### **Figure 10:** PWM / PTO Selection

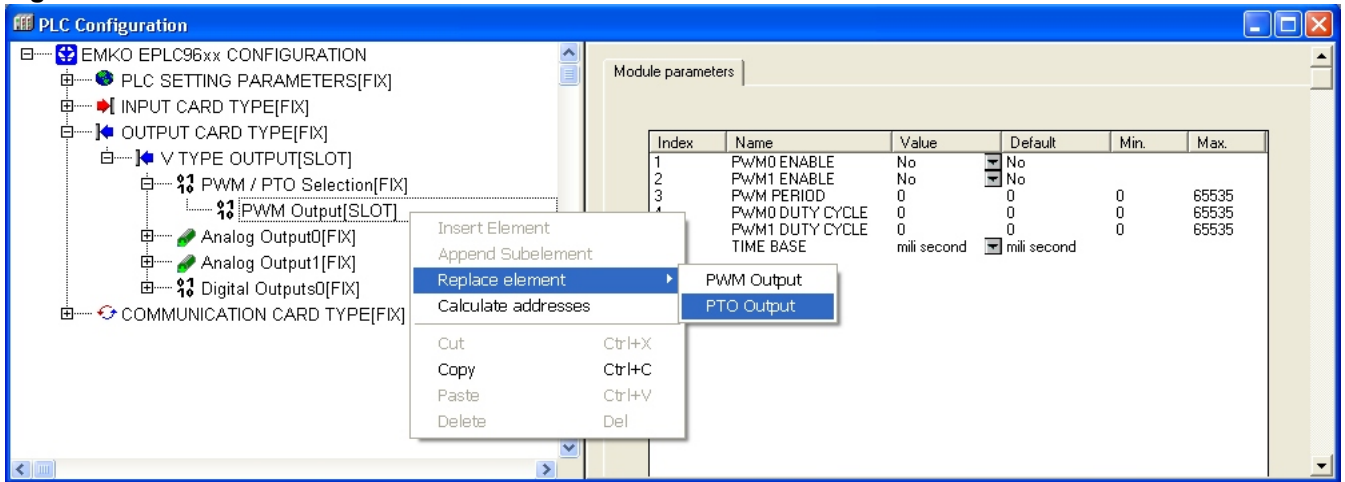

#### **3.1.9 PWM Ouput Setting Parameters:**

User can adjust the PWM output settings under the output card type section. **PWM PERIOD, PWM0 DUTY CYCLE, PWM1 DUTY CYCLE** and **TIME BASE** parameters descriptions are given in section 4.1.4

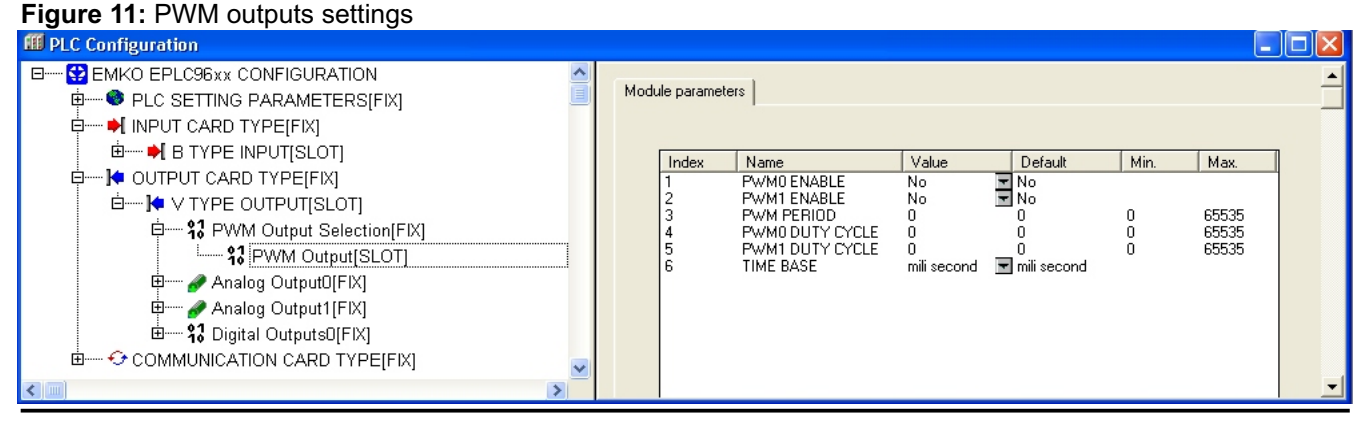

**EPLC96XX PLC Specifications & Configuration Files Description for CoDeSys V2.3** Version: 01, July 2011

# **3.1.10 PTO Ouput Setting Parameters:**

User can adjust the PTO output settings for only single segment PTO output under the output card type section. Multiple segment PTO output settings and **PTO PERIOD, PTO PULSE NUMBER** and **TIME BASE** parameters descriptions are given in section 4.1.4

#### **Figure 12:** PTO outputs settings

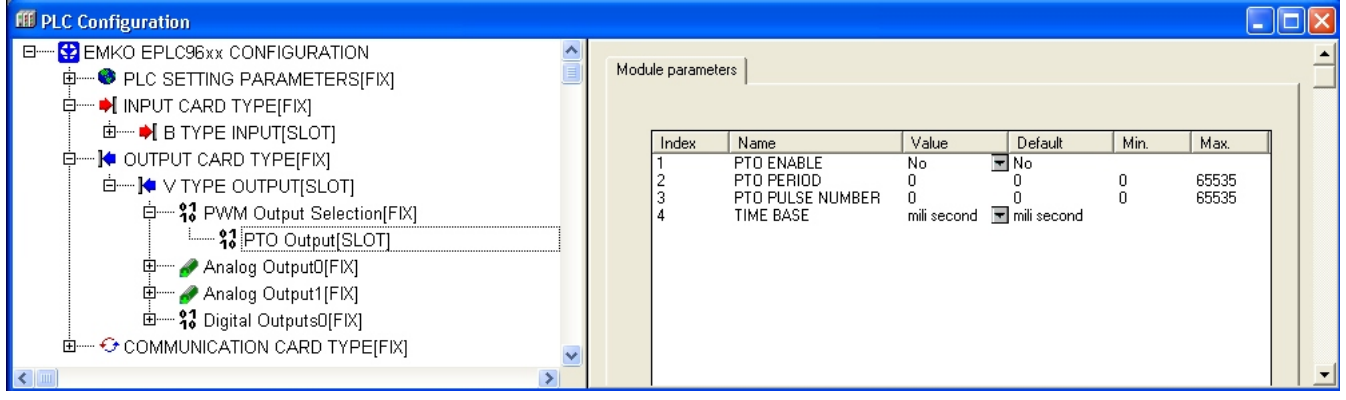

# **3.1.11 Analog Output Setting:**

User can see the Analogue output adresses and when pressing the name section like a showing below figure, can change the analogue output name for using PLC program.

**Figure 13:** Analog outputs settings

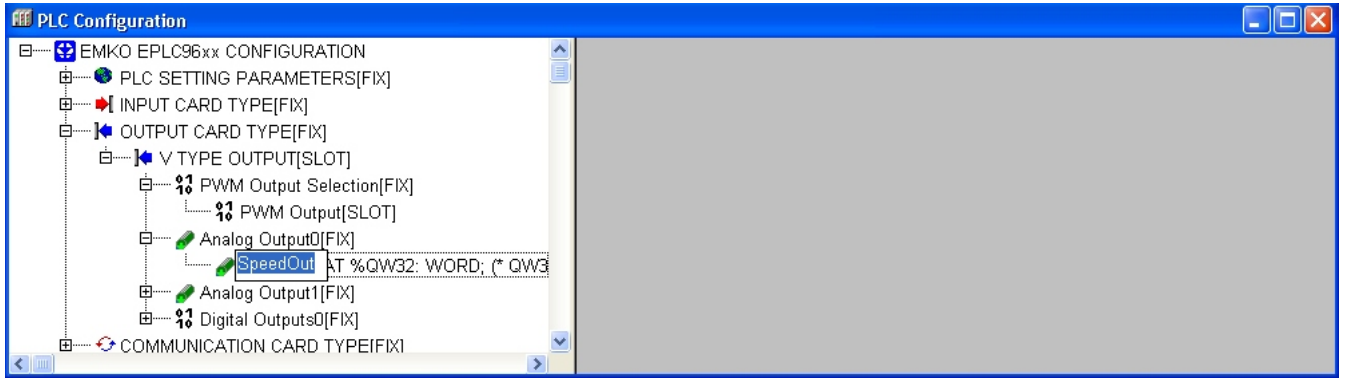

### **3.1.12 Digital Output Setting:**

User can see the digital output adresses and when pressing the name section like a showing below figure, can change the digital output name for using PLC program.

#### **Figure 14: Digital outputs settings**

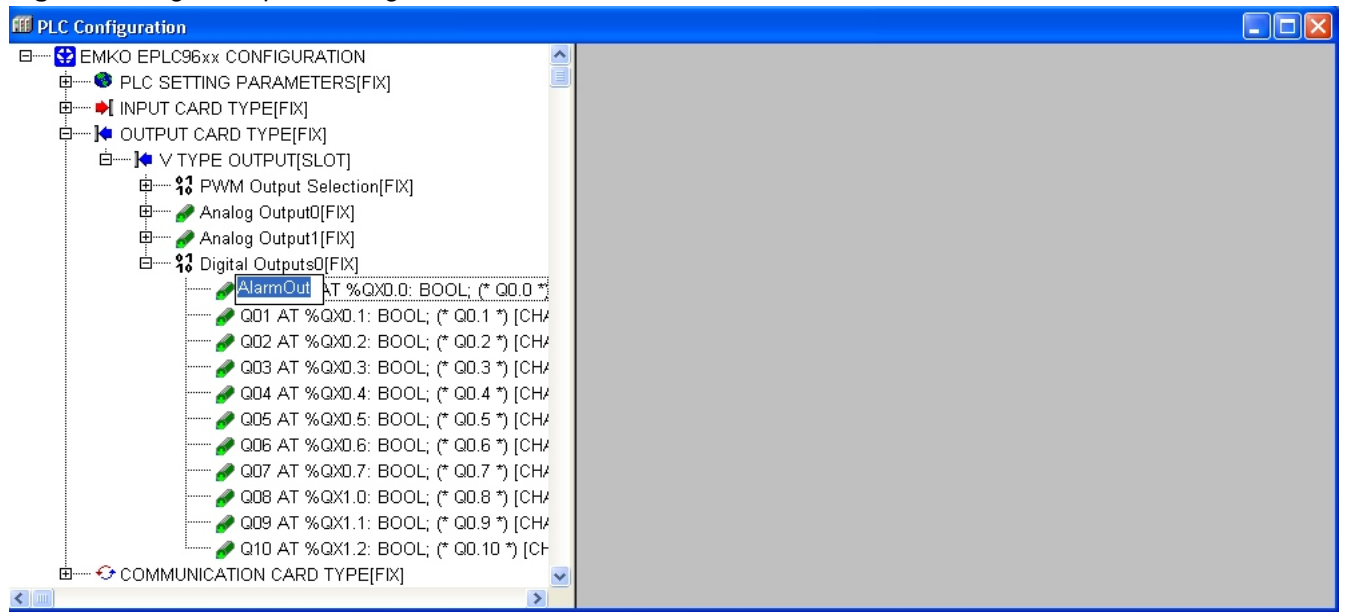

### **3.1.13 Communication Card Type Selection:**

Select the **COMMUNICATION CARD TYPE** elements according to the section "**1.3 Selecting of elements"**. When rigth clicked the mouse on COMMUNICATION CARD TYPE element, the properties section of this element is opened and pressing on the **Append Subelement** section, available communication card types are listed. User can select the communication card type which is plugged on PLC.

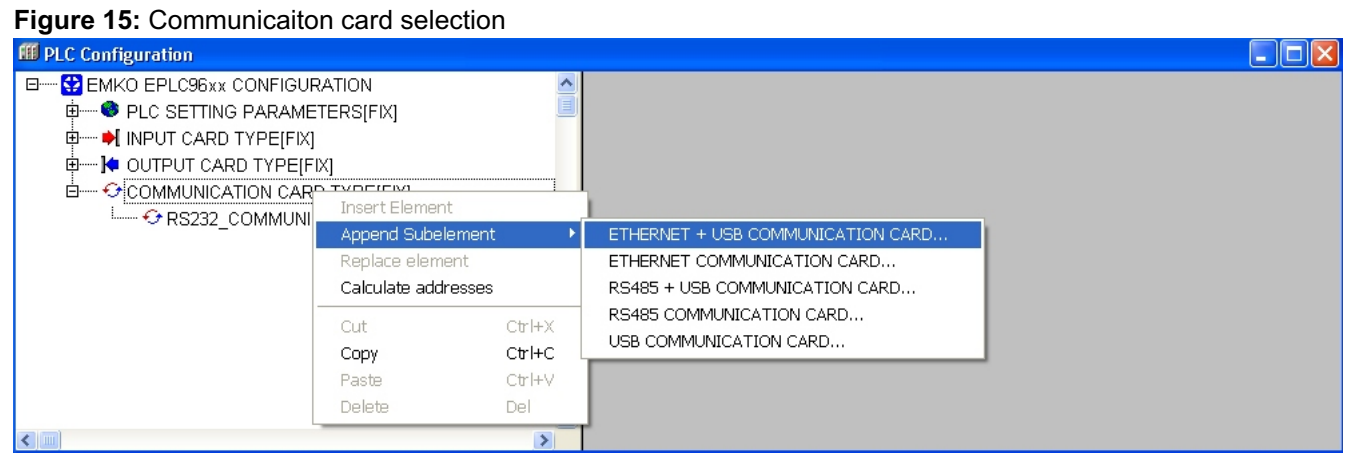

### **3.1.14 RS232 Communication Settings:**

User can adjust **BaudRate**, **Parity Selection** and **Stop Bit Selection** parameter for RS232 Communication in this section. If the **Load RS232 Parameter** value is **YES**, then RS232 settings are updated while the PLC program loading.

If the **Load RS232 parameter** value is **NO**, then RS232 settings are saving their old value.

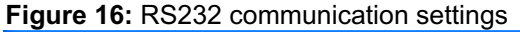

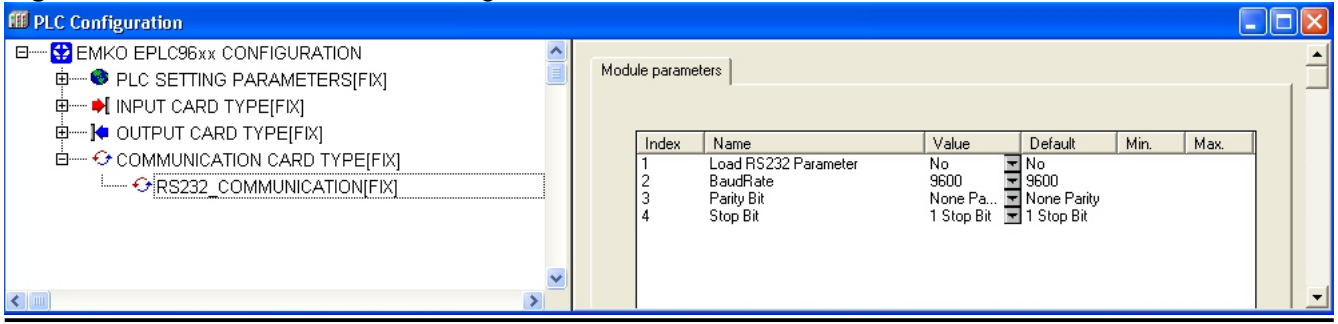

### **3.1.15 RS485 Communication Settings:**

User can adjust **BaudRate**, **Parity Selection** and **Stop Bit Selection** parameter for RS485 Communication in this section. If the **Load RS485 Parameter** value is **YES**, then RS485 settings are updated while the PLC program loading.

If the **Load RS485 parameter** value is **NO**, then RS485 settings are saving their old value.

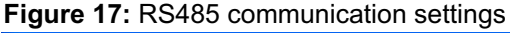

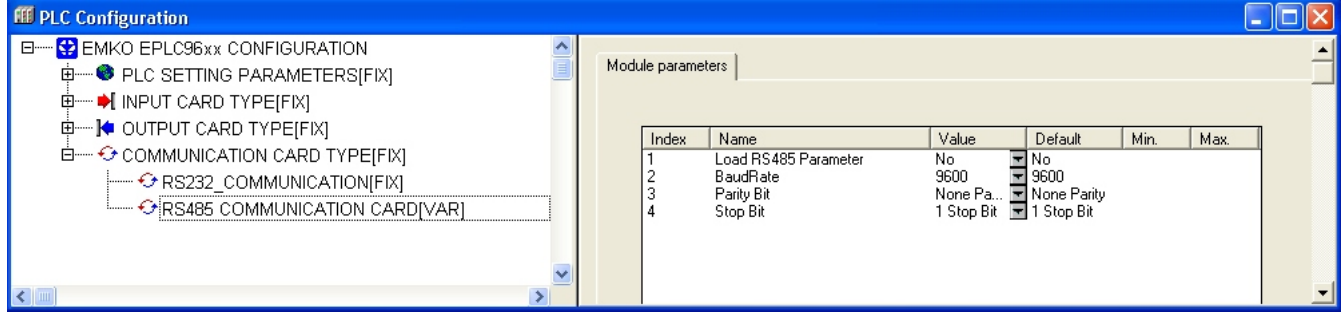

### **3.1.16 Ethernet Communication Settings:**

User can adjust **DHCP Enable/Disable, IP, Net Mask, Gateway, TCP Port** and **Modbus Tcp Port** parameter for Ethernet Communication in this section. If the **Load Ethernet Parameter** value is **YES**, then Ethernet settings are updated while the PLC program loading.

If the **Load Ethernet parameter** value is **NO**, then Ethernet settings are saving their old value.

#### **Figure 18:** ETHERNET communication settings

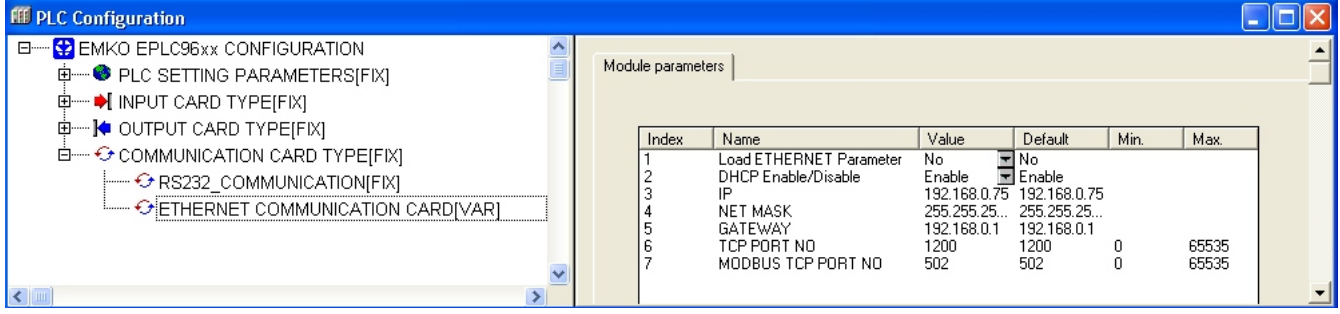

#### **3.1.17 USB Communication Settings:**

User can enable or disable USB function in this section parameter.

If the **USB Enable/Disable paramater** value is Enable, then the USB file record function is enabled for PLC program otherwise the USB file record function is disabled.

**Figure 19:** USB communication settings

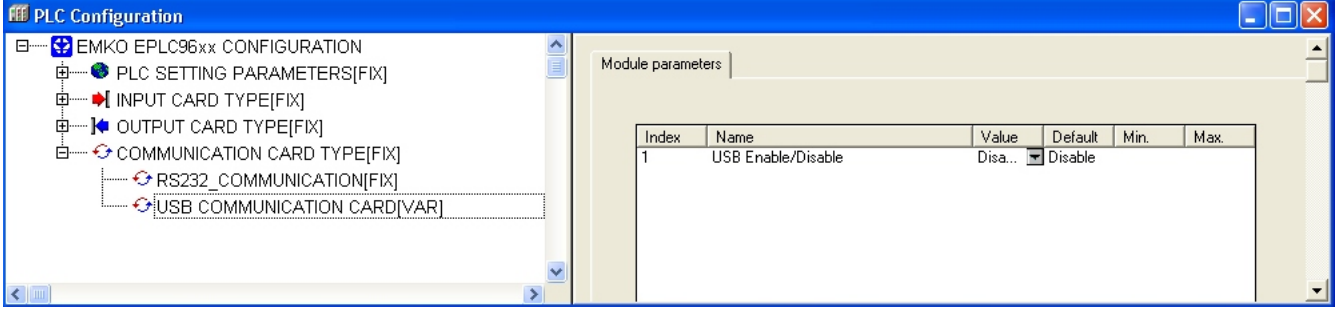

# **4 EPLC96XX TARGET SPECIFICATIONS**

### **4.1 EPLC96XX Memory Layout**

EPLC96XX PLC has a 5 different memory areas. These are like below,

**Program memory Input Memory Output Memory Data Memory Retain Data Memory**

The direct display of individual memory locations is done through the use of special character sequences. These sequences are a concatenation of the percent sign "%", a range prefix, a prefix for the size and one or more natural numbers separated by blank spaces. The following range prefixes are supported:

- I Input<br>Q Outpu
- Q Output<br>M Memor
- Memory location

The following size prefixes are supported:

- X Single bit
- None Single bit
- B Byte (8 Bits)<br>W Word (16 Bits
- Word (16 Bits)
- D Double word (32 Bits)

### **Example:**

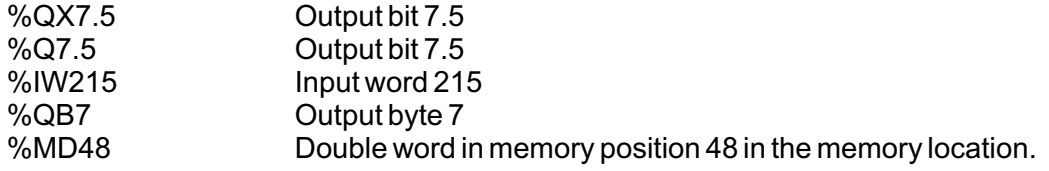

# **4.1.1 Program Memory**

The total program memory size for EPLC96XX PLC is **276kByte**.

#### **4.1.2 Input Memory**

The total Input Memory size for EPLC96XX PLC is **256Byte.** Input memory area is allocated as byte addressing mode and accessing scheme for Input memory area is showing in figure 20.

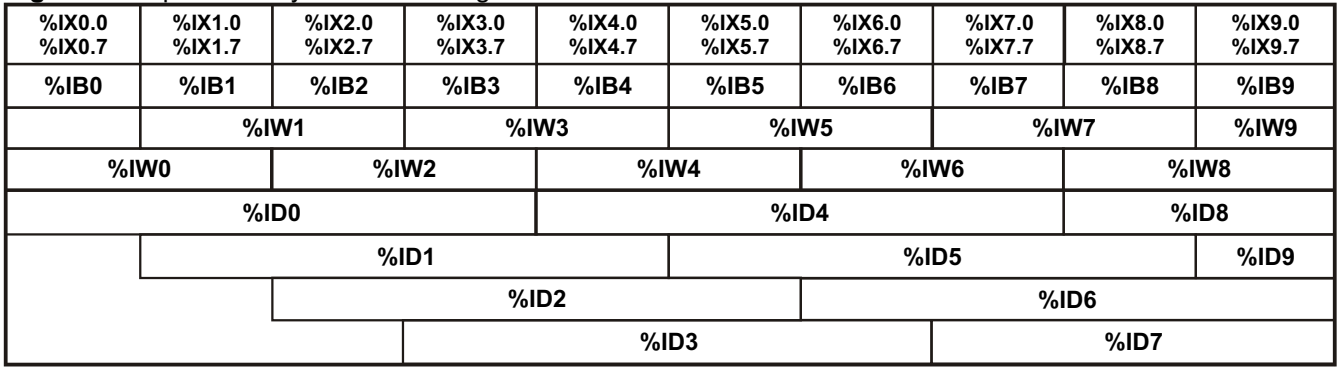

**Figure 20:** Input memory area accessing scheme

Input memory area is divide in 3 different group.

- **\* Digital Input address :**All digital inputs is defined with their own BIT address. Max 256 digital input is can be defined.
- **\* High Speed Counter Input address :**All HSC input is defined their own DWORD address Max 8 HSC input is can be defined.
- **\* Analogue Input address :**All analogue input is defined their own WORD address Max 96 Analogue input is can be defined.

The input memory allocation is given in figure 21.

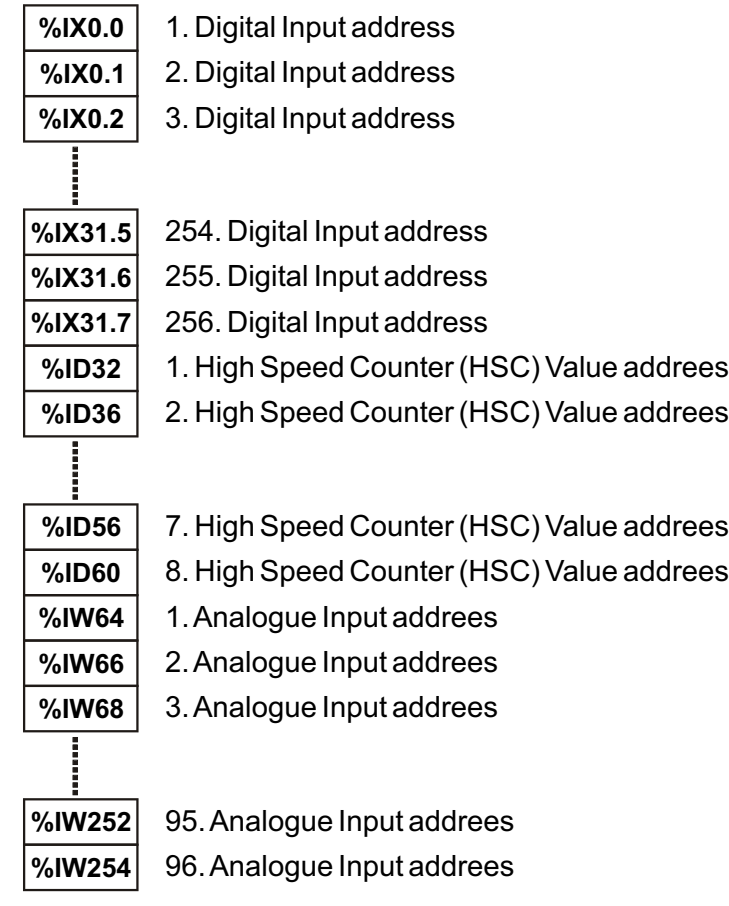

**Figure 21:** input memory allocation.

# **4.1.3 Output Memory**

The total output memory size for EPLC96XX PLC is **256Byte.** Output memory area is allocated as byte addressing mode and accessing scheme for output memory area is showing in figure 22.

|              | %QD0<br>%QD8<br>%QD4 |                         |                  |                     |                        |                     |                     |                         |                  |                     |                        |
|--------------|----------------------|-------------------------|------------------|---------------------|------------------------|---------------------|---------------------|-------------------------|------------------|---------------------|------------------------|
| %QD1<br>%QD5 |                      |                         |                  |                     |                        |                     |                     |                         |                  |                     |                        |
|              |                      |                         |                  |                     |                        |                     |                     |                         |                  |                     |                        |
|              | %QD9                 |                         |                  |                     |                        |                     |                     |                         |                  |                     |                        |
|              |                      |                         |                  |                     |                        |                     |                     |                         |                  |                     |                        |
| %QD2<br>%QD6 |                      |                         |                  |                     |                        |                     |                     |                         |                  |                     |                        |
|              |                      |                         |                  |                     |                        |                     |                     |                         |                  |                     |                        |
|              |                      |                         | %QW2             |                     |                        | %QW4                |                     |                         | %QW6             |                     |                        |
| %QW0         | %QW8                 |                         |                  |                     |                        |                     | %QW5                |                         | %QW7             |                     | %QW9                   |
| %QW1<br>%QW3 |                      | %QB0                    | %QB1             | $%$ QB2             | %QB3                   | %QB4                | %QB5                | %QB6                    | %QB7             | $%$ QB8             | %QB9                   |
|              |                      | <b>%QX0.0</b><br>%QX0.7 | %QX1.0<br>%QX1.7 | %QX2.0<br>$%$ QX2.7 | $%$ QX3.0<br>$%$ QX3.7 | %QX4.0<br>$%$ QX4.7 | $%$ QX5.0<br>%QX5.7 | <b>%QX6.0</b><br>%QX6.7 | %QX7.0<br>%QX7.7 | %QX8.0<br>$%$ QX8.7 | $%$ QX9.0<br>$%$ QX9.7 |

**Figure 22:** Output memory area accessing scheme

Output memory area is divide in 2 different group.

**\* Digital Output address :**All digital outputs is defined with their own BIT address. Max 256 digital output is can be defined.

**\* Analogue Output address :**All analogue output is defined their own WORD address Max 112 Analogue output is can be defined.

The output memory allocation is given in figure 23.

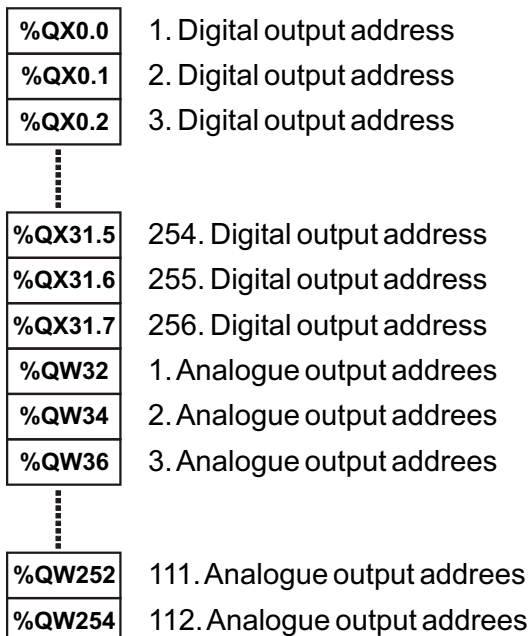

**Figure 23:** output memory allocation.

#### **4.1.4 Marker Memory**

Marker memory data provides status and control functions and performs the communication between the EPLC96XX with the program. Marker memory is accessible as a BIT, BYTE, WORD or DWORD addresses. The total marker memory size for EPLC96XX PLC is **256Byte.** Accessing scheme for marker memory area is showing in figure 24.

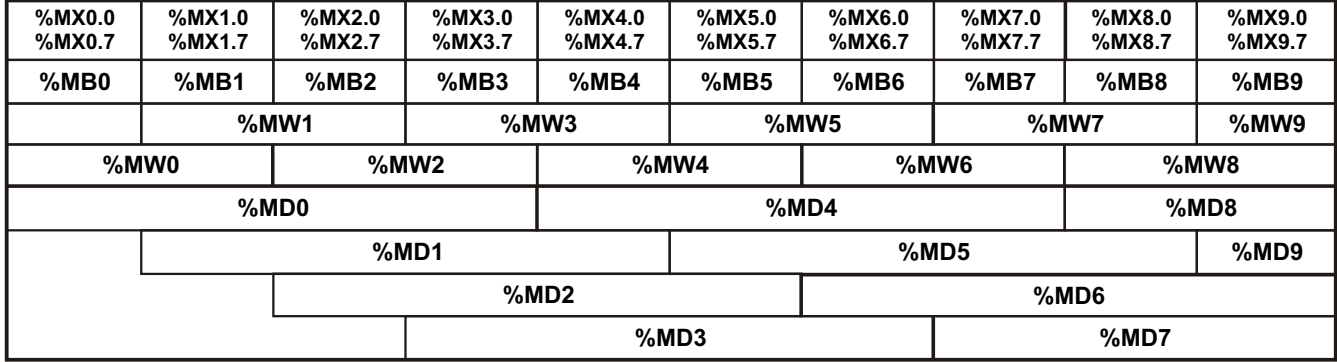

**Figure 24:** Marker memory area accessing scheme

### **%MB0 : Status Bits.**

As describe in table 1, there are 6 bits in %MB0 which are updated every PLC cycle. The last two bits are reserved for future version.

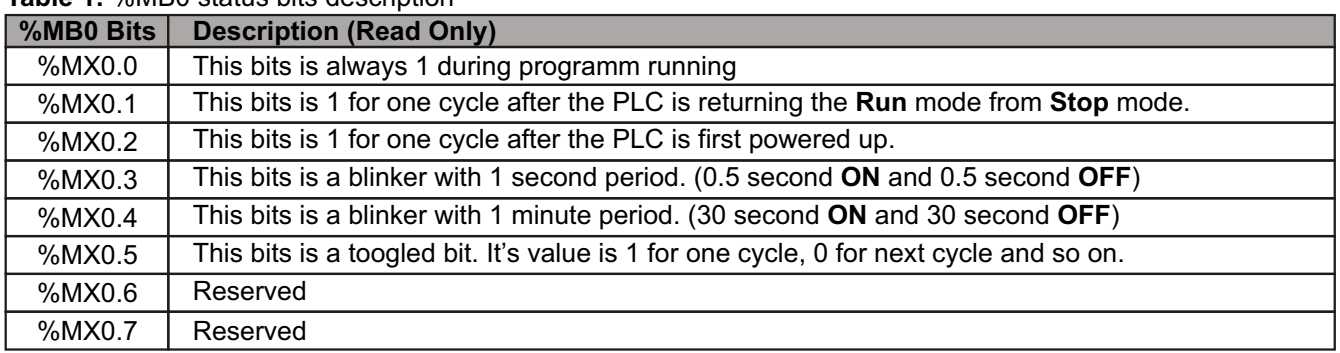

### **Table 1:** %MB0 status bits description

### **%MB1 : Status Bits.**

As describe in table 2, there are 8 bits in %MB1 which are reserved for future version.

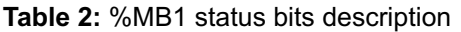

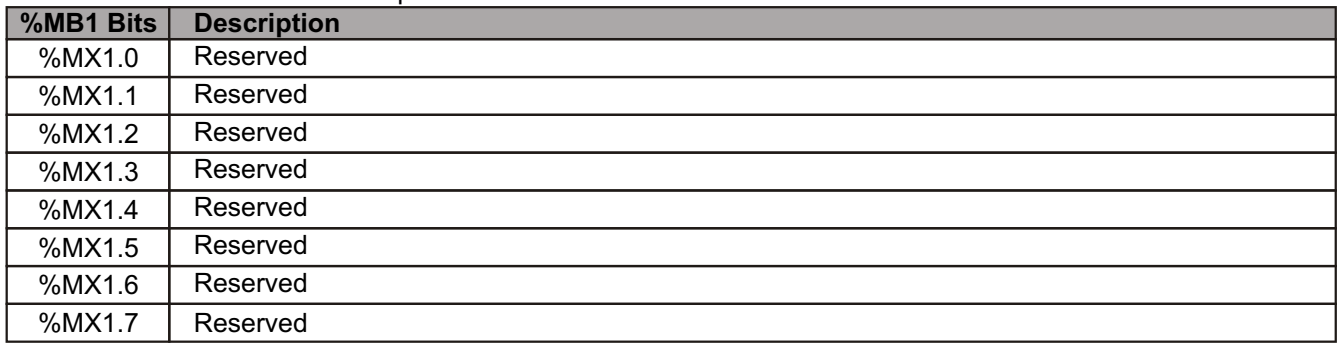

### **%MB2 : Status Bits.**

As describe in table 3, there are 7 bits in %MB2 . The last bit is reserved for future version.

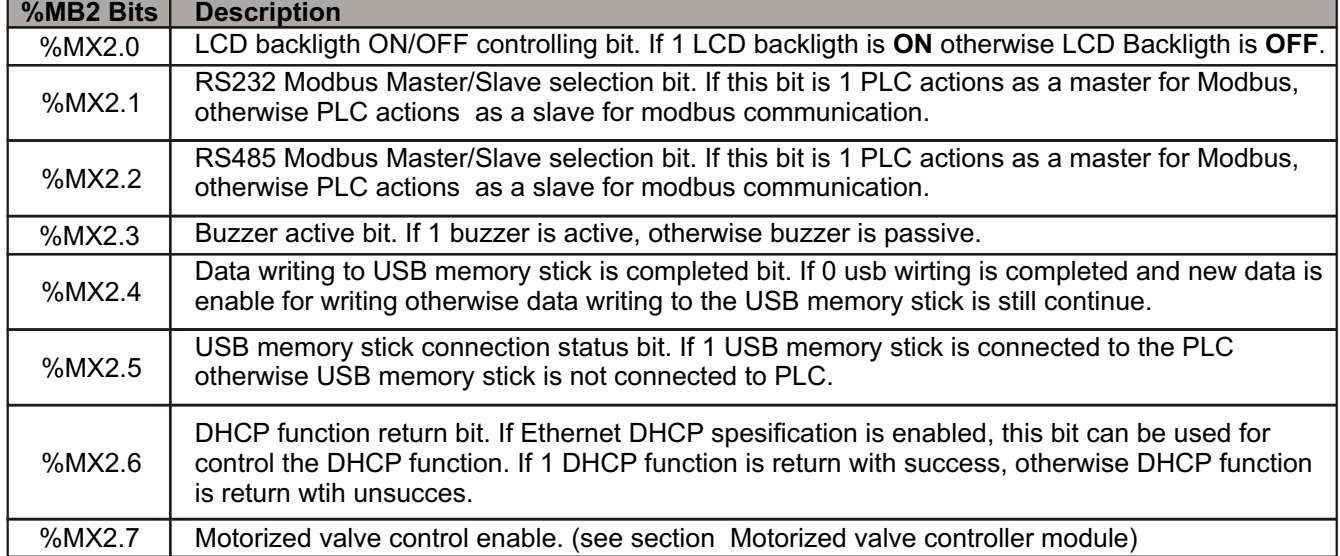

#### **Table 3:** %MB2 status bits description

### **%MB3 : Status Bits.**

As describe in table 4, there are 8 bits in %MB3 which are reserved for future version.

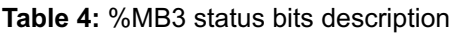

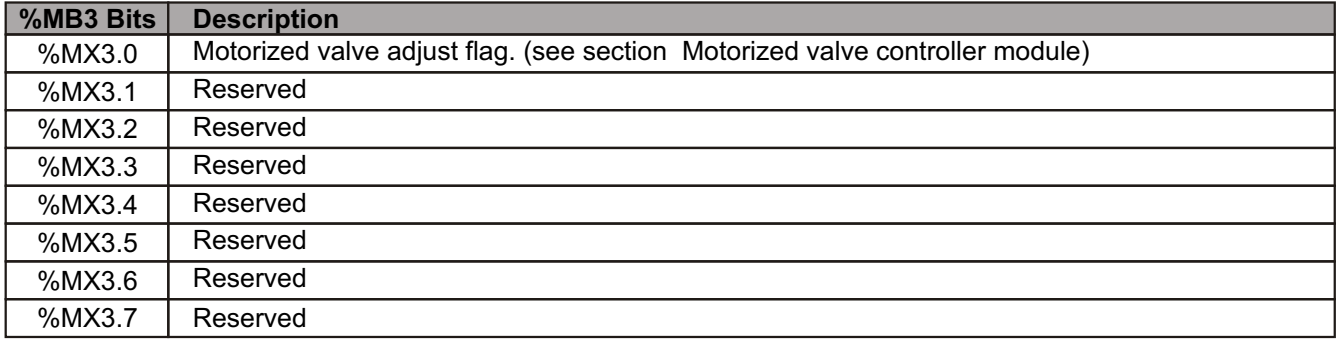

#### **%MB4 : Key Status Bits.**

As describe in table 5, there are 8 bits in %MB4 which are updated every PLC cycle.

**Table 5:** %MB4 status bits description

| %MB4 Bits | <b>Description (Read Only)</b>                                                                  |
|-----------|-------------------------------------------------------------------------------------------------|
| %MX4.0    | Key 0 status bit. During the key 0 is pressing this bit value is read as 1, otherwise read as 0 |
| %MX4.1    | Key 1 status bit. During the key 1 is pressing this bit value is read as 1, otherwise read as 0 |
| %MX4.2    | Key 2 status bit. During the key 2 is pressing this bit value is read as 1, otherwise read as 0 |
| %MX4.3    | Key 3 status bit. During the key 3 is pressing this bit value is read as 1, otherwise read as 0 |
| $%$ MX4.4 | Key 4 status bit. During the key 4 is pressing this bit value is read as 1, otherwise read as 0 |
| %MX4.5    | Key 5 status bit. During the key 5 is pressing this bit value is read as 1, otherwise read as 0 |
| %MX4.6    | Key 6 status bit. During the key 6 is pressing this bit value is read as 1, otherwise read as 0 |
| %MX4.7    | Key 7 status bit. During the key 7 is pressing this bit value is read as 1, otherwise read as 0 |

### **%MB5 : Key Status Bits.**

As describe in table 6, there are 8 bits in %MB5 which are updated every PLC cycle.

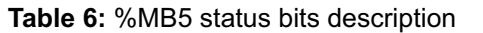

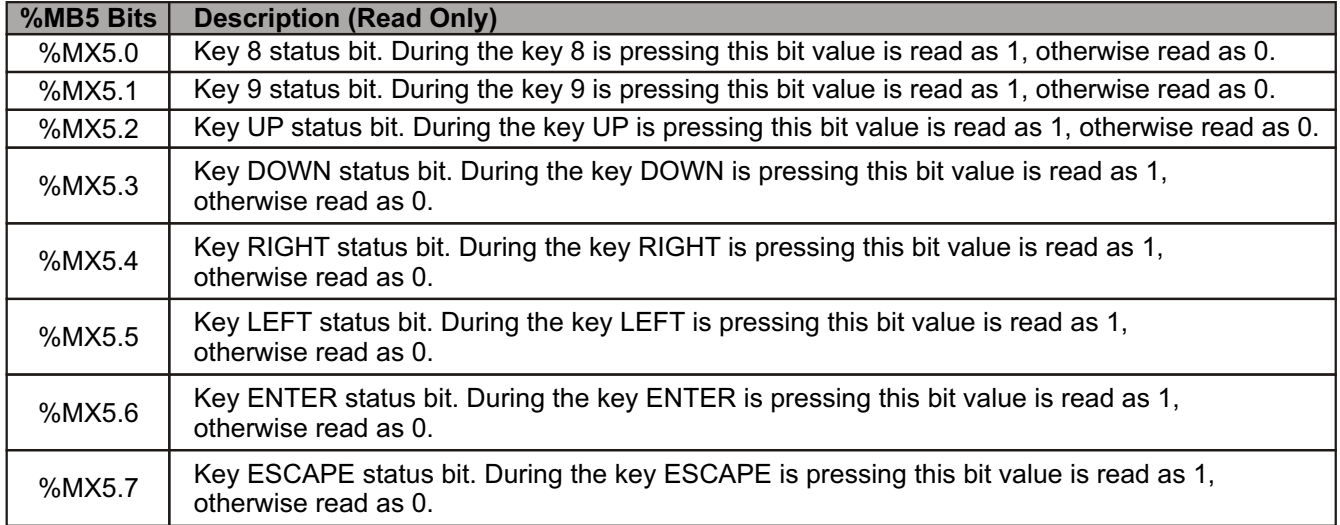

#### **%MB6 : Key Status Bits.**

As describe in table 7, there are 8 bits in %MB6 which are updated every PLC cycle. The last 4 bits are reserved for future version.

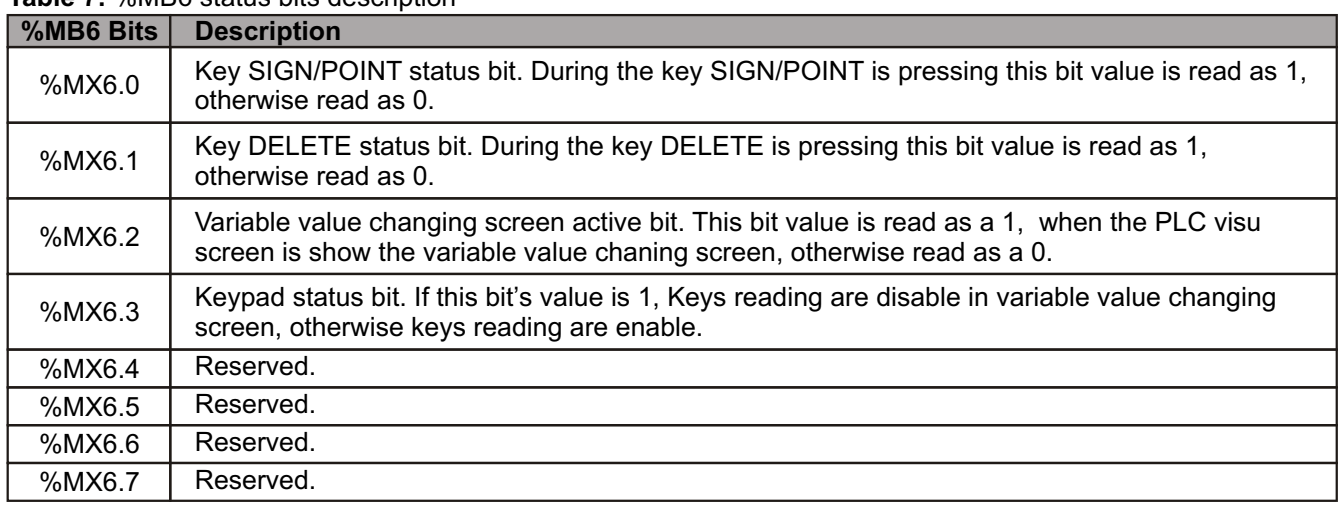

### **Table 7:** %MB6 status bits description

#### **%MB7 : Status Bits.**

As describe in table 8, there are 8 bits in %MB7 which are reserved for future version.

**Table 8:** %MB7 status bits description

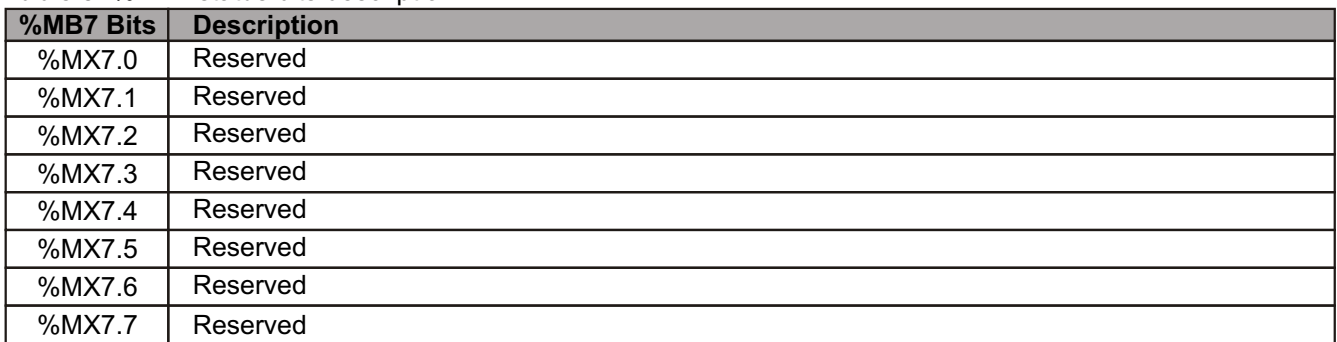

#### **%MB8.....%MB10 Reserved Marker Memory**

Marker memory area between the %MB8 and %MB10 are reserved for future version.

**Table 9:** %MB8....%MB10 Reserved marker memory.

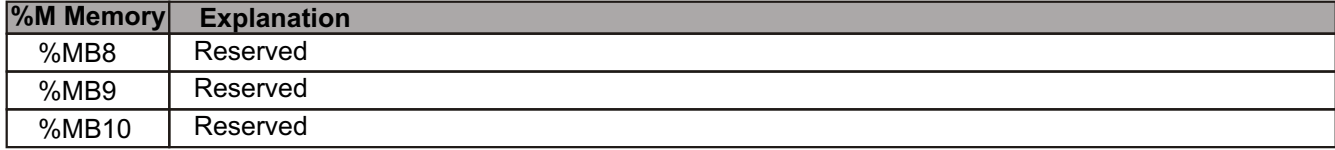

#### **%MB11 Lcd Contrast Value :**

User can be adjust LCD contrast value as writing a value in this marker memory area. Minumum value for this variable data is 30 ( low lcd contrast .) Maximum value for this variable data is 60 ( high lcd contrast .)

**Table 10:** %MB11 LCD contrast value

**%M Memory Description(Read/Write)** 

%MB11 LCD contrast value. The user can write and read this variable data area.

#### **%MD12 PLC Cycle Time Value (msn):**

User can be read the last PLC cycle time value in this marker memory area. This value is updated every PLC cycle.

**Table 11:** %MD12 PLC cycle time

**%M Memory Description(Read only)** 

%MD12 Last plc cycle time

#### **%MD16 10 msn Time-Based Register:**

This register value is incremented every 10 msn after first powered on the PLC unit.

**Table 12:** %MD16 10msn time base resigter

**%M Memory Description(Read only)**  10msn time base register

%MD16

# **%MB20 Timer interrupt interval(msn):**

User can describe a timer interrupt for PLC program. Interrupt interval is can be describe in this marker memory area. User can adjust this value between 1(msn) and 255(msn) value.

If this value is 0 then timer interrupt function is not actived in PLC.

**Table 13:** %MB20 Timer interrupt interval

**%M Memory Description(Read/Write)** 

%MB20 Timer interrupt interval value.

#### **%MB21.....%MB27 Reserved Marker Memory**

Marker memory area between the %MB21 and %MB27 are reserved for future version.

**Table 14:** %MB21....%MB27 Reserved marker memory.

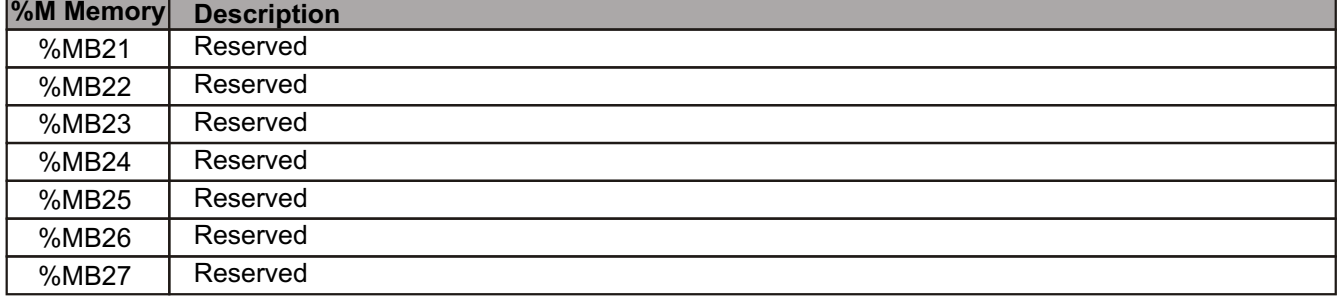

# **MODBUS**

MODBUS enables you to establish master-slave communications with any connected device that supports the MODBUS protocol. Any controller in the network may function as either master or slave using any of the controller's existing COM Ports **(RS232, RS485, Ethernet "only slave").**

Before you can run a MODBUS command, you must configure MODBUS parameters for both Master and Slave devices.

EPLC96XX PLC unit currently supports RTU (binary) transmission mode. The supported modbus funciton is listed in table 15.

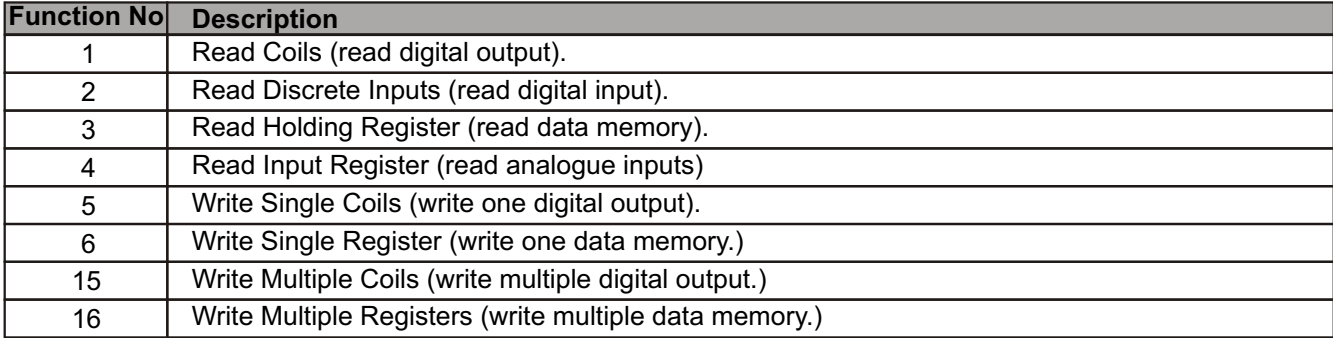

**Table 15:** Supported Modbus Master/Slave Protocol Functions.

You can define two different data memory and data memory min/max table for modbus function **3, 6** and **16**. The related marker memory for these tables addresses are describe in Table 16.

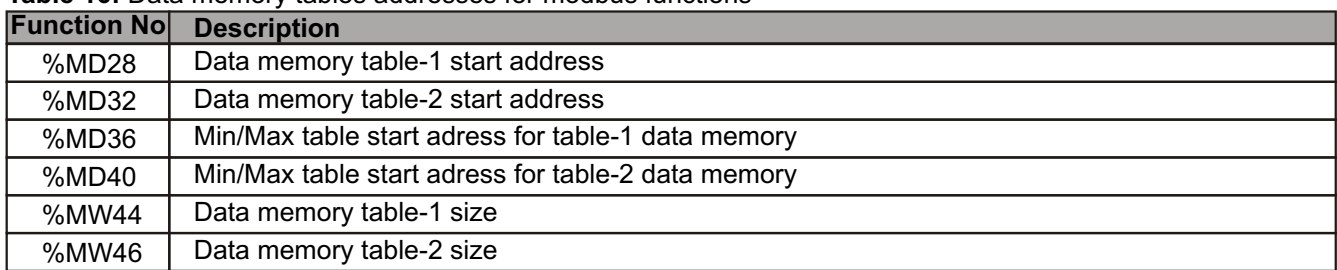

**Table 16:** Data memory tables addresses for modbus functions

### **RS232 Modbus Settings**

EPLC96XX PLC is actions as a master or slave in modbus communication. As describe in table 3. %MX2.1 bit is used as a master/slave selection for RS232 modbus communicaiton. For modbus communication over RS232 port, the Slave ID (%MB49)value is must be defined between 1 and 247. **85** and **170** Slave ID values are reserved for RS232 port, user is can not defined the Slave ID with this values.

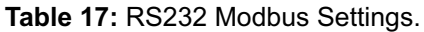

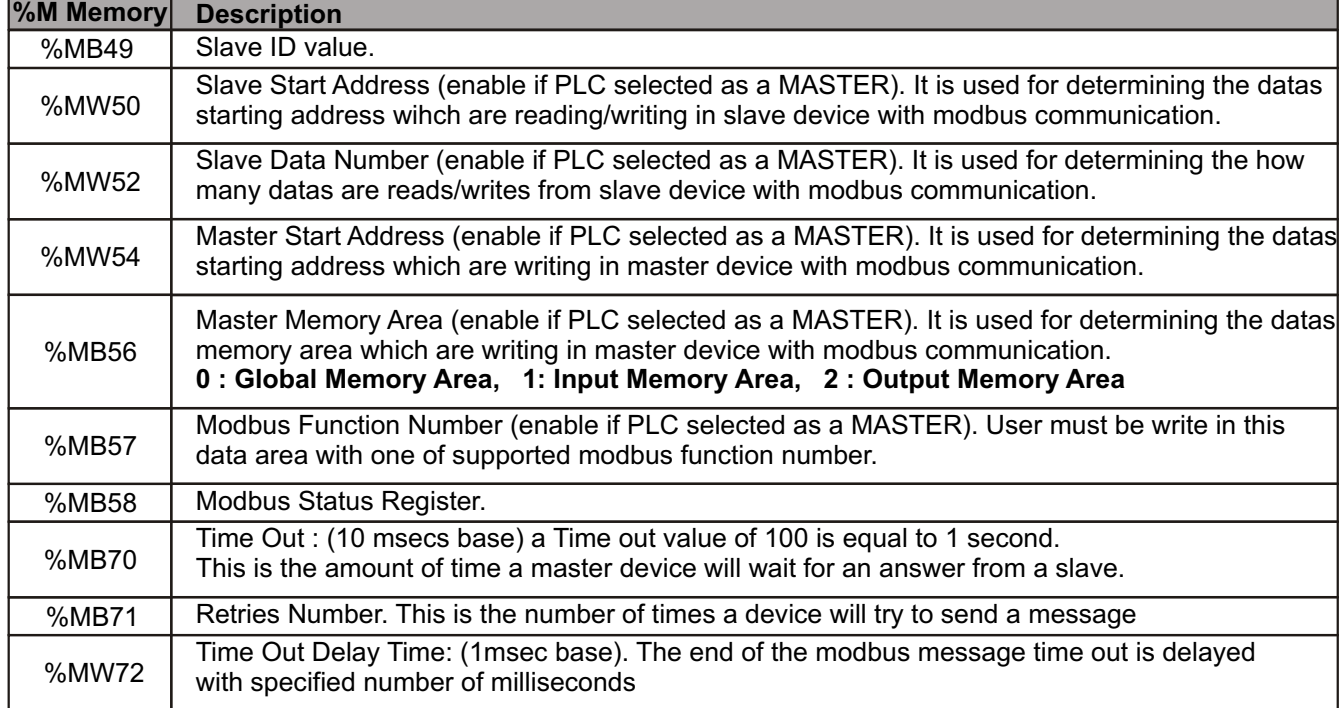

#### **RS485 Modbus Settings**

EPLC96XX PLC is actions as a master or slave in modbus communication. As describe in table 3. %MX2.2 bit is used as a master/slave selection for RS485 modbus communicaiton. For modbus communication over RS485 port, the Slave ID (%MB59)value is must be defined between 1 and 247.

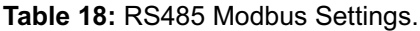

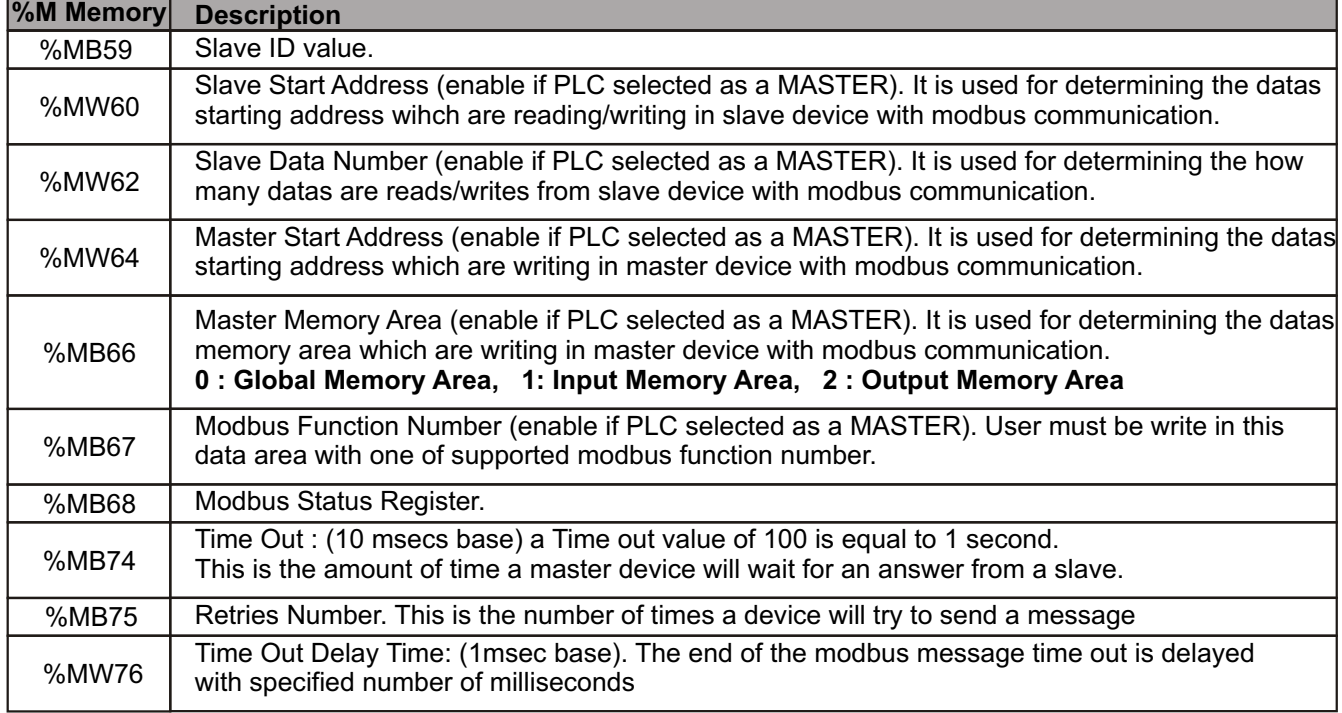

### **Modbus Status Message Description.**

User can be known the status of the modbus communication function as a reading the status register which are %MB58 for RS232 and %MB68 for RS485 modbus communication. In table 19 modbus status registers description is listed.

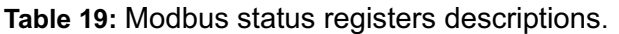

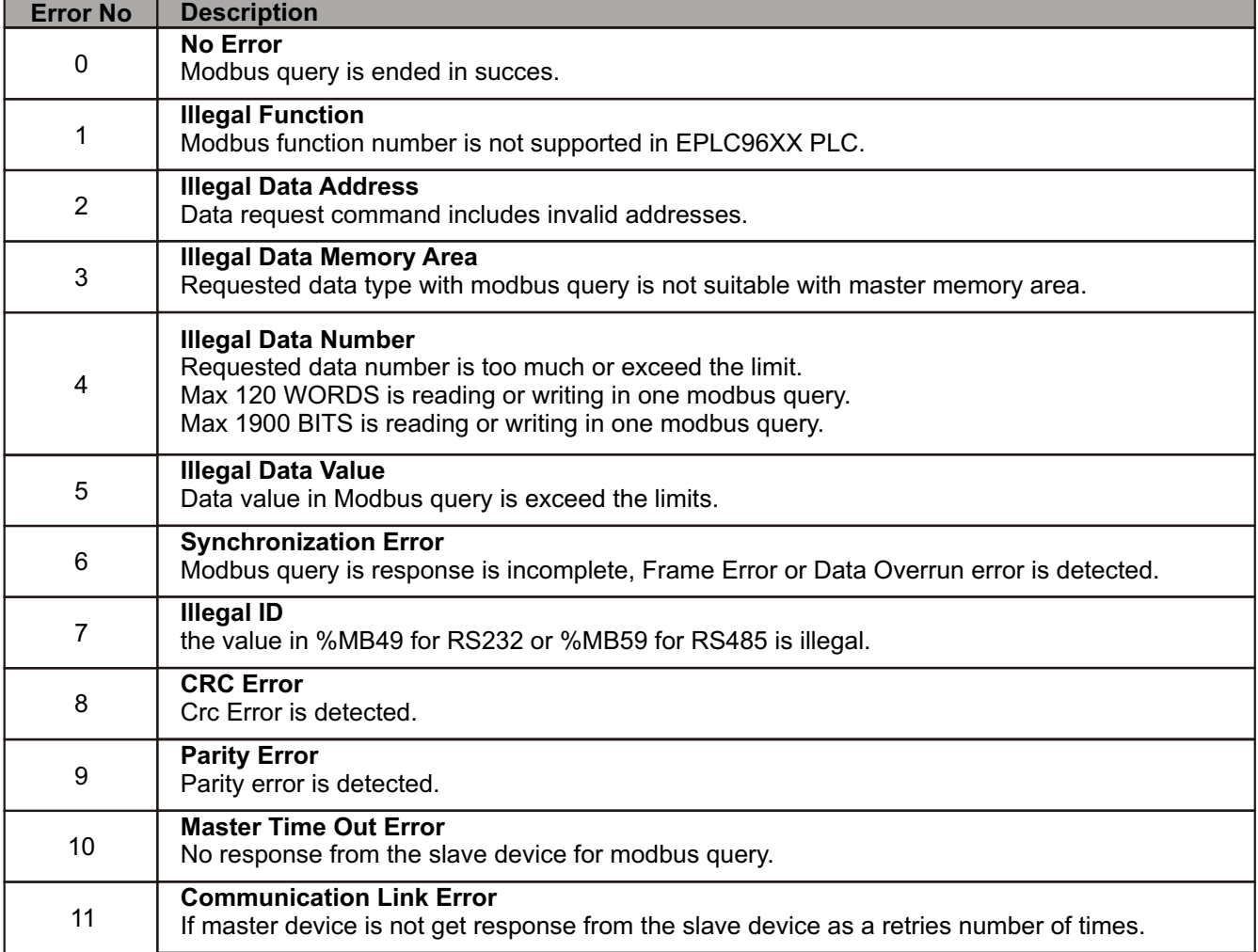

# **MOTORIZED VALVE CONTROLLER MODULE**

When motorized valve controller module is enable, digital out-2(%QX0.2) is operates for opening the valve, digital out-3(%QX0.3) is operates for closing the valve and this outputs status is calculated automaticaly according to the valve set position(%MW80) and valve current position (%MW78) values.

**Table 20:** Motorized valve controller module variable

| <b>%M Memory</b> | <b>Description</b>                                                                                                    |
|------------------|----------------------------------------------------------------------------------------------------|
| %MX2.7           | Motorized valve controller module enable<br>Motorized valve controller module can be enable via in this flag.                                                                                                    |
| %MX3.0           | Motorized valve adjust flag<br>Motorized valve position can be adjust via in this flag.<br>when this flag is set motorized valve is move minimum step value to the closing direction<br>while valve current position value is not changing. This flag is clear automatically. |
| %MW78            | Valve current position (% ratio)<br>current valve position can be read via in this register. this register value is between 0 and 1000<br>: is mean motorized valve is %0 position,<br>0<br>1000 : is mean motorized valve is %100.0 position                                 |
| %MW80            | Valve set position (% ratio)<br>valve set position is set via in this register value.                                                                                                    |
| %MW82            | Valve boundly/move time (seconds)<br>It defines after how many seconds valve is completely opened.                                                                                                    |
| %MW84            | Valve dead band(% ratio)<br>Minimum movement steps of valve while opening or closing are determined as % ratio.                                                                                                    |

### **%MB86.....%MB99 Reserved Marker Memory**

Marker memory area between the %MB86 and %MB99 are reserved for future version.

**Table 21:** %MB86....%MB99 Reserved marker memory.

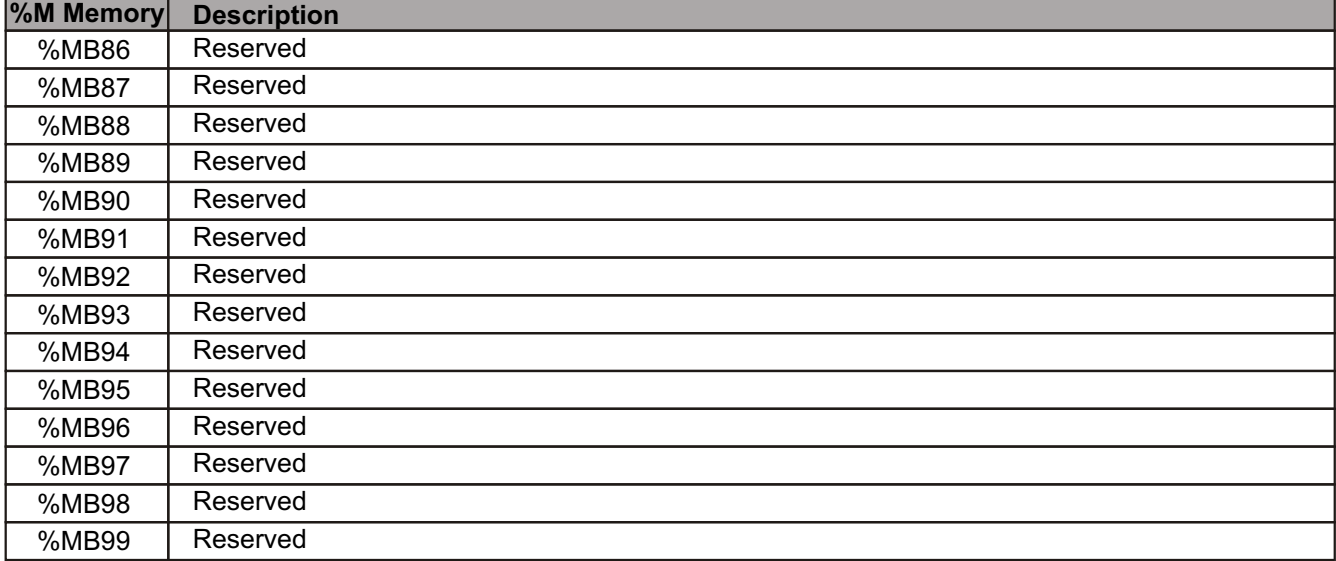

# **HIGH SPEED COUNTER (HSC)**

High-speed counters count high speed events that cannot be controlled at EPLC96XX scan rates. The maximum counting frequency of a high-speed counter is 20kHz for Encoder inputs and 30kHz for counter inputs.

There are five basic types of counters: single-phase counter with internal direction control, single-phase counter with external direction control, two-phase counter with 2 clock inputs, A/B phase quadrature counter and frequency measurement type. Note that every mode is not supported by every counter. You can use each type except the frequency measurement type: without reset or start inputs, with reset and without start, or with both start and reset inputs.

- \* When you activate the reset input, it clears the current value and holds it clear until you deactivate reset.
- \* When you activate the start input, it allows the counter to count. While start is deactivated, the current value of the counter is held constant and clocking events are ignored.
- \* If reset is activated while start is inactive, the reset is ignored and the current value is not changed. If the start input becomes active while the reset input is active, the current value is cleared.

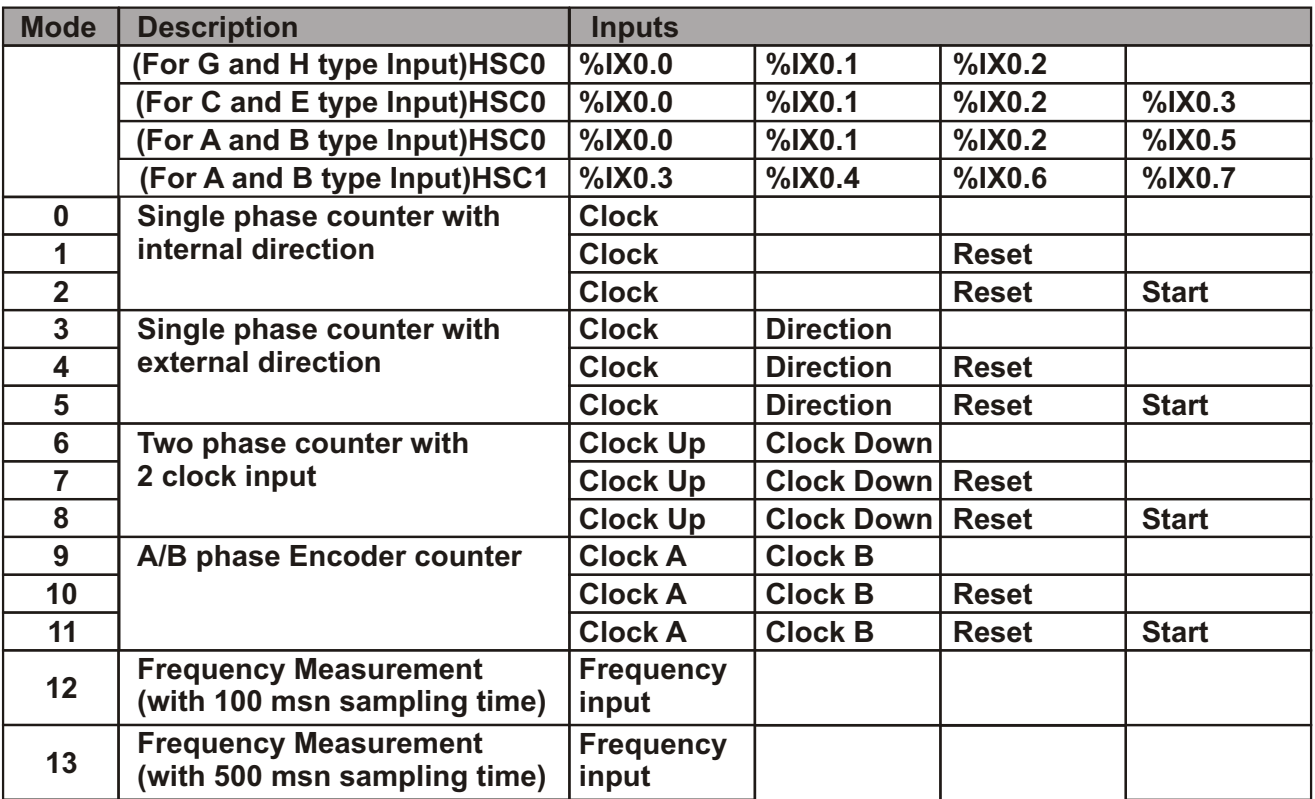

#### **Table 22:** HSC modes.

**Note:** 

\* Mode 12 and mode 13 is not supported for HSC1 counter.

\* HSC1 is not supported for C, E, G and H type input card.

\* Mode 2,5,8 and 11 is not supported for G and H type input card.

### **HSC Parameter:**

After you define the counter and the counter mode, you can program the dynamic parameters of the counter. Each high-speed counter has a control byte that allows the following actions:

- \* Enabling or disabling the counter
- \* Controlling the direction (modes 0, 1, and 2 only), or the initial counting direction for all other modes
- \* Loading the current value

Examination of the control byte and associated current is invoked by the execution of the HSC instruction. Table 24 describes each of these control bits.

**Table 23:** HSC control parameter description

| %M Memory | <b>Description</b>            |
|-----------|-------------------------------|
| %MD100    | New current value for HSC0.   |
| %MD104    | New current value for HSC1.   |
| %MB132    | Configuration value for HSC0. |
| %MB133    | Configuration value for HSC1. |

**Table 24:** HSC configuration byte description

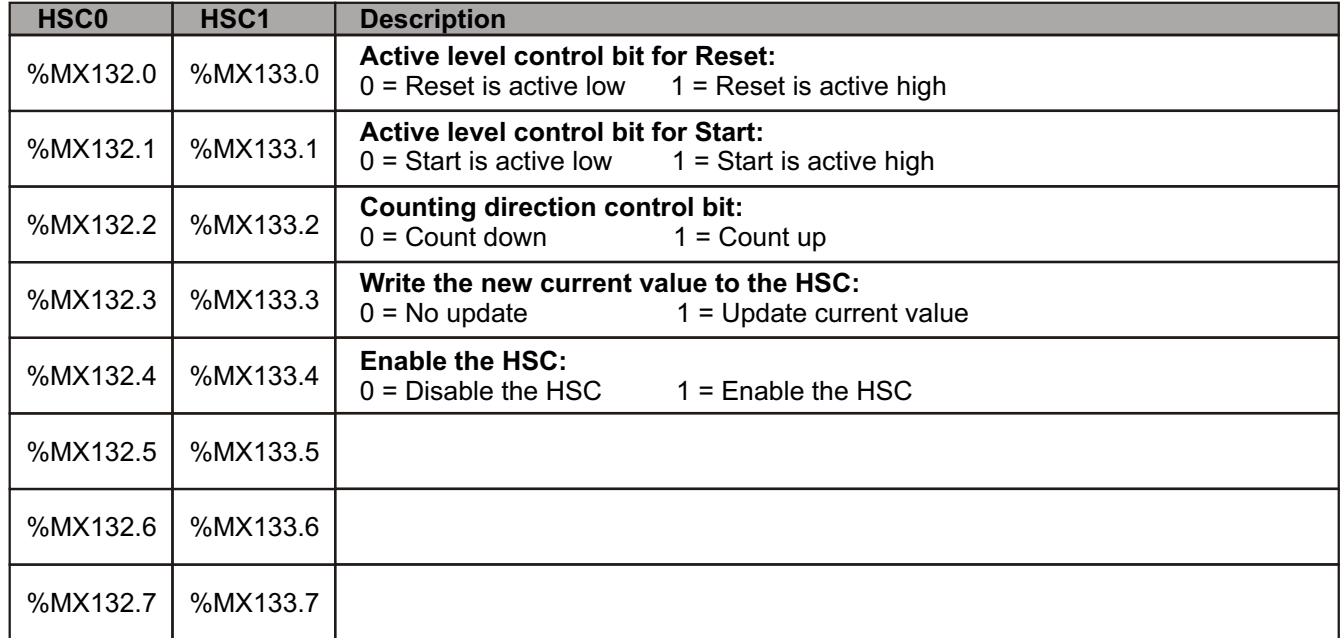

#### **%MB108.....%MB131 Reserved Marker Memory**

Marker memory area between the %MB108 and %MB131 are reserved for future version.

**Table 25:** %MB108....%MB131 Reserved marker memory.

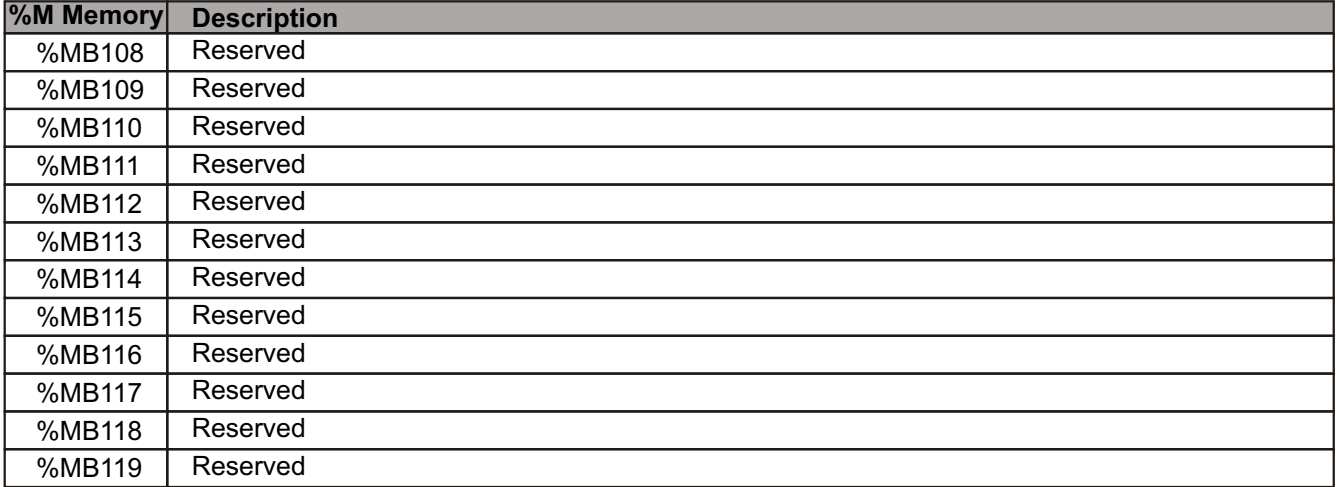

#### **%MB108.....%MB131 Reserved Marker Memory**

Marker memory area between the %MB108 and %MB131 are reserved for future version.

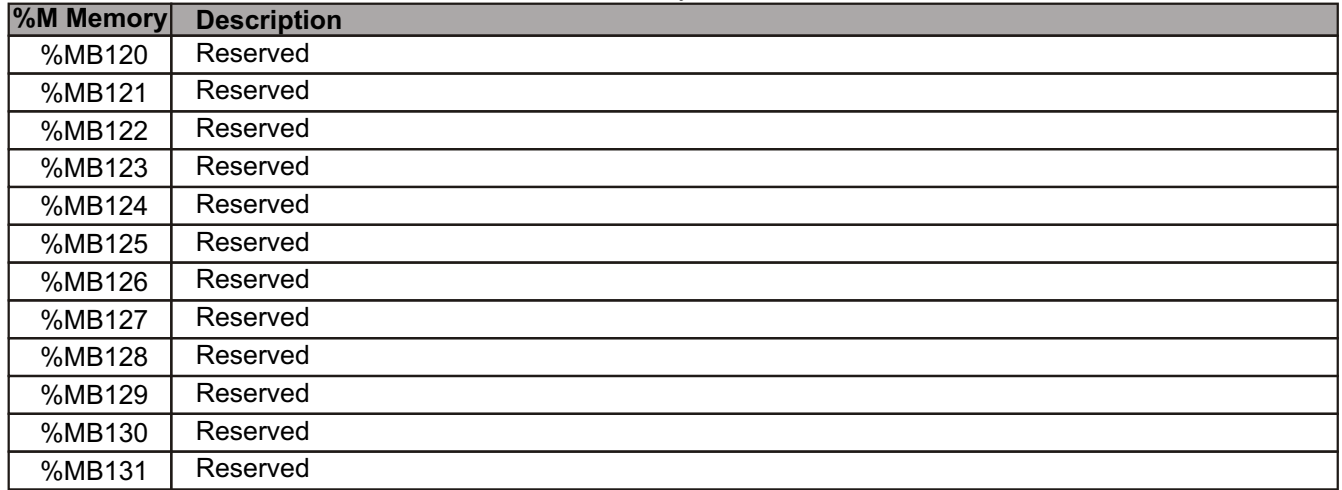

### **Table 25:** %MB108....%MB131 Reserved marker memory.

#### **%MB134.....%MB179 Reserved Marker Memory**

Marker memory area between the %MB134 and %MB179 are reserved for future version.

#### **Table 26:** %MB134....%MB179 Reserved marker memory.

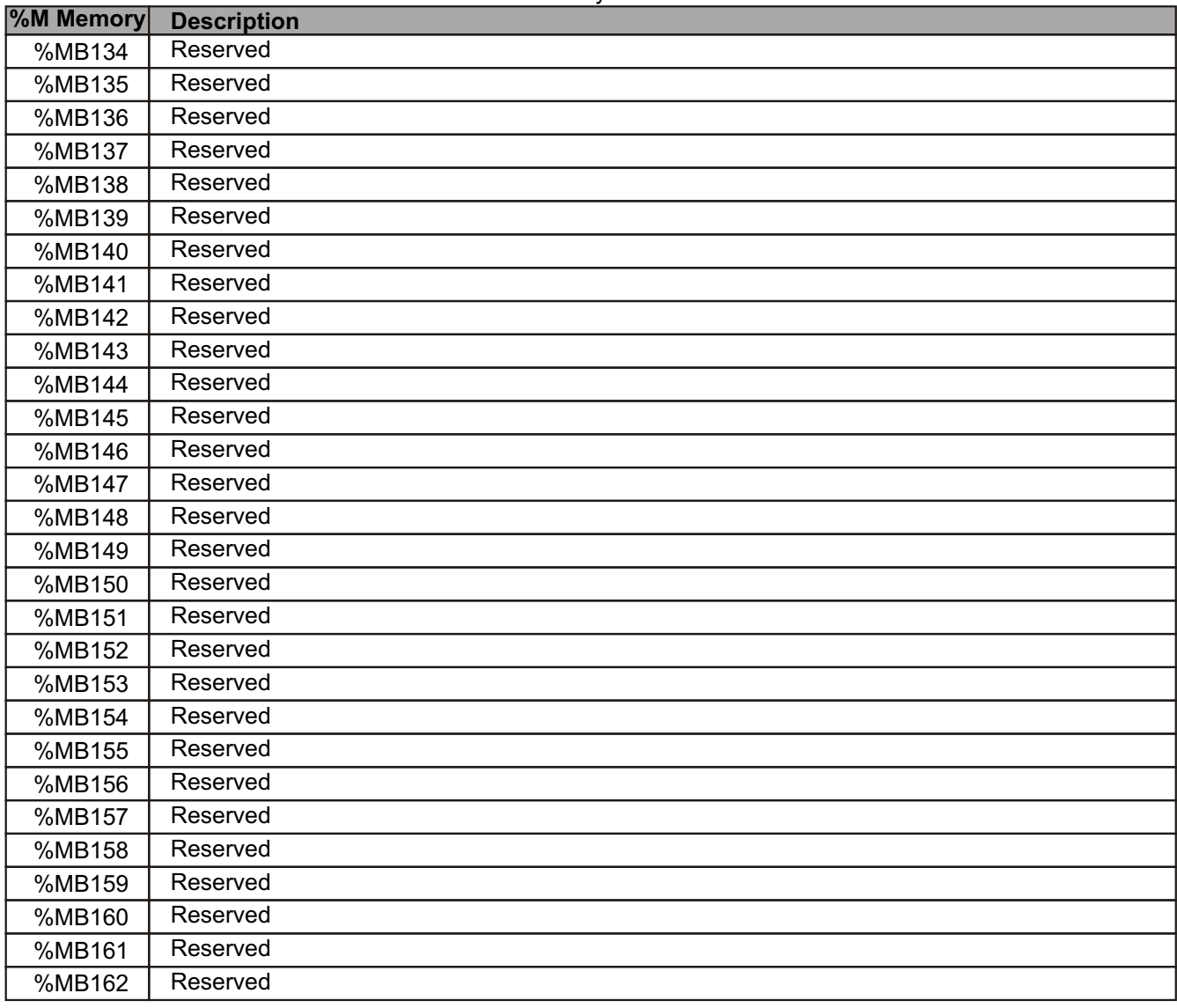

### **%MB134.....%MB179 Reserved Marker Memory**

Marker memory area between the %MB134 and %MB179 are reserved for future version.

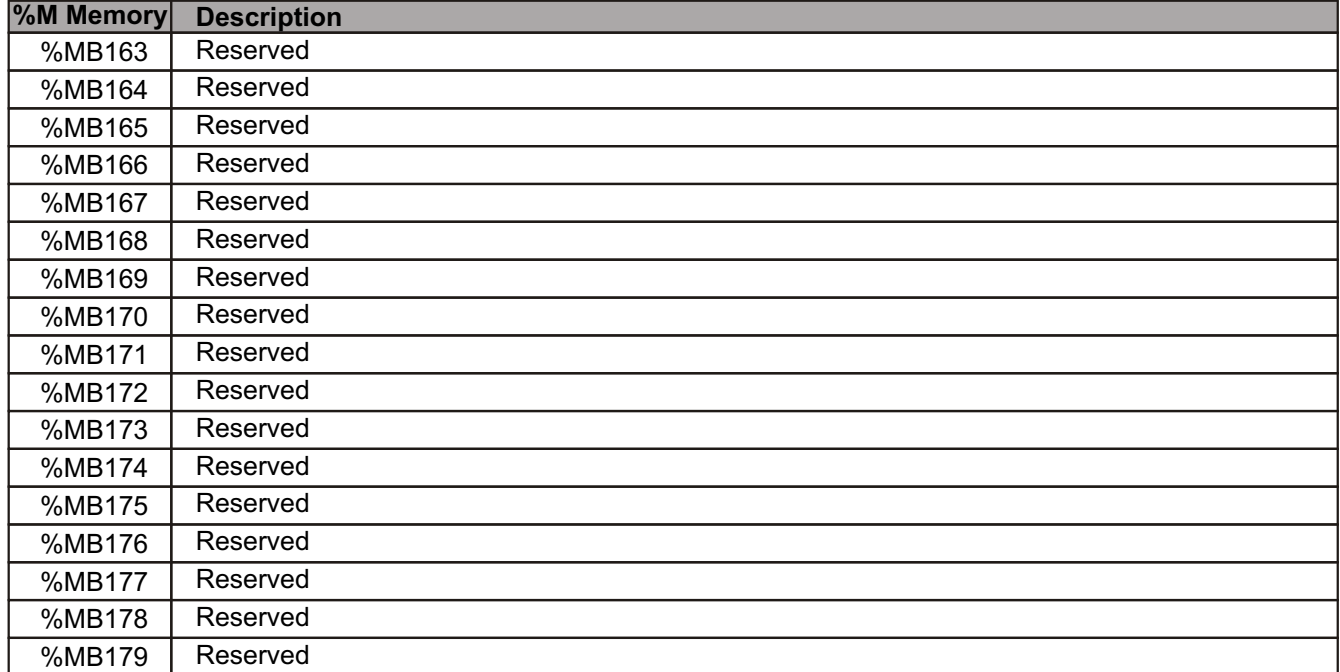

**Table 26:** %MB134....%MB179 Reserved marker memory.

### **PWM/PTO OUTPUT**

PTO provides a square wave (50% duty cycle) output with user control of the cycle time and the number of pulses. PTO can produce either a single train of pulses or multiple trains of pulses (using a pulse profile). You specify the number of pulses and the cycle time (in either microsecond or millisecond increments):

PWM provides a continuous, variable duty cycle output with user control of the cycle time and the pulse width.

The EPLC96XX PWM module can be configurated as a two PWM generator (PWM period must be same but duty cycle value can be different) or one PTO generator.

One PWM generator is assigned to digital output Q0.0, and the other PWM generator is assigned to digital output Q0.1. PTO generator is assigned to the digital output Q0.0

#### **Table 27:** PWM module control parameter description

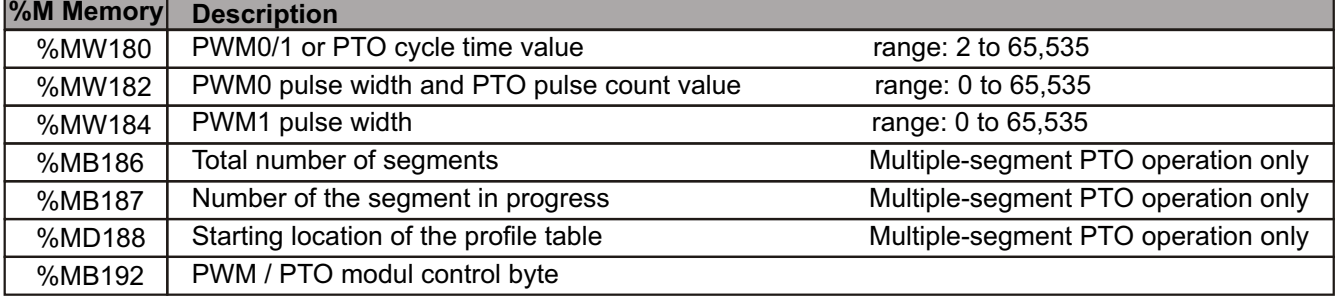

#### **Table 28:** PWM / PTO control byte description

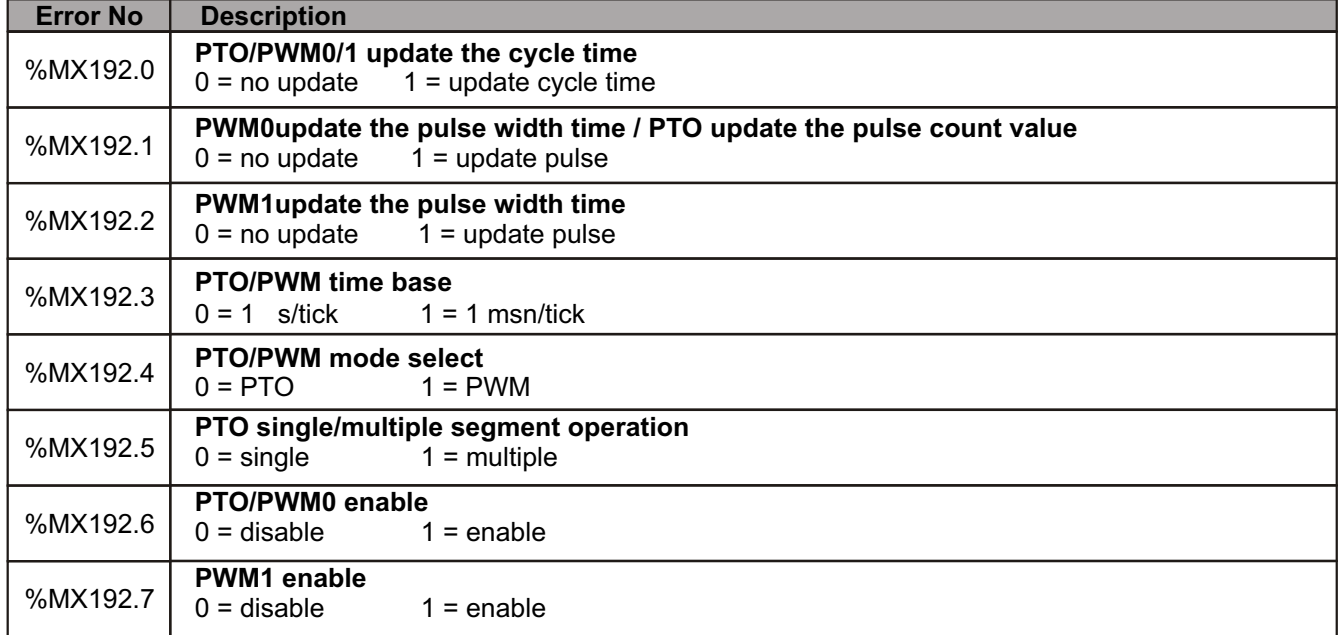

#### **Table 29:** Profile Table Format for Multiple Segment PTO Operation

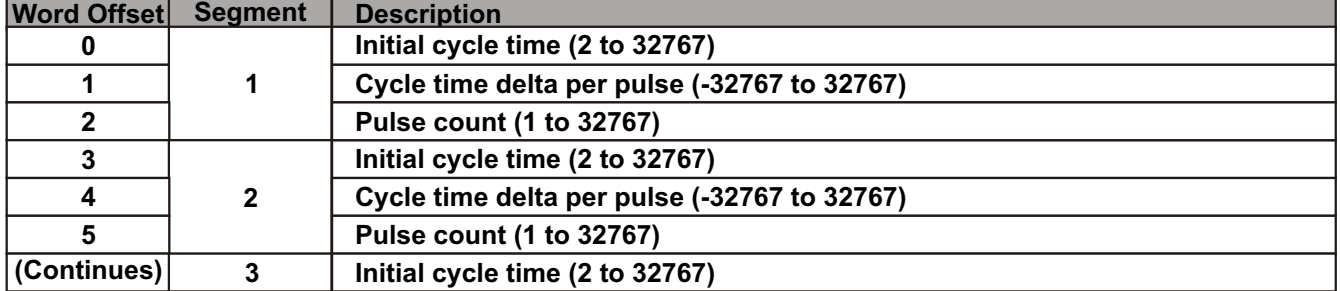

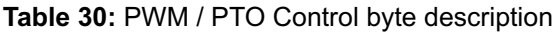

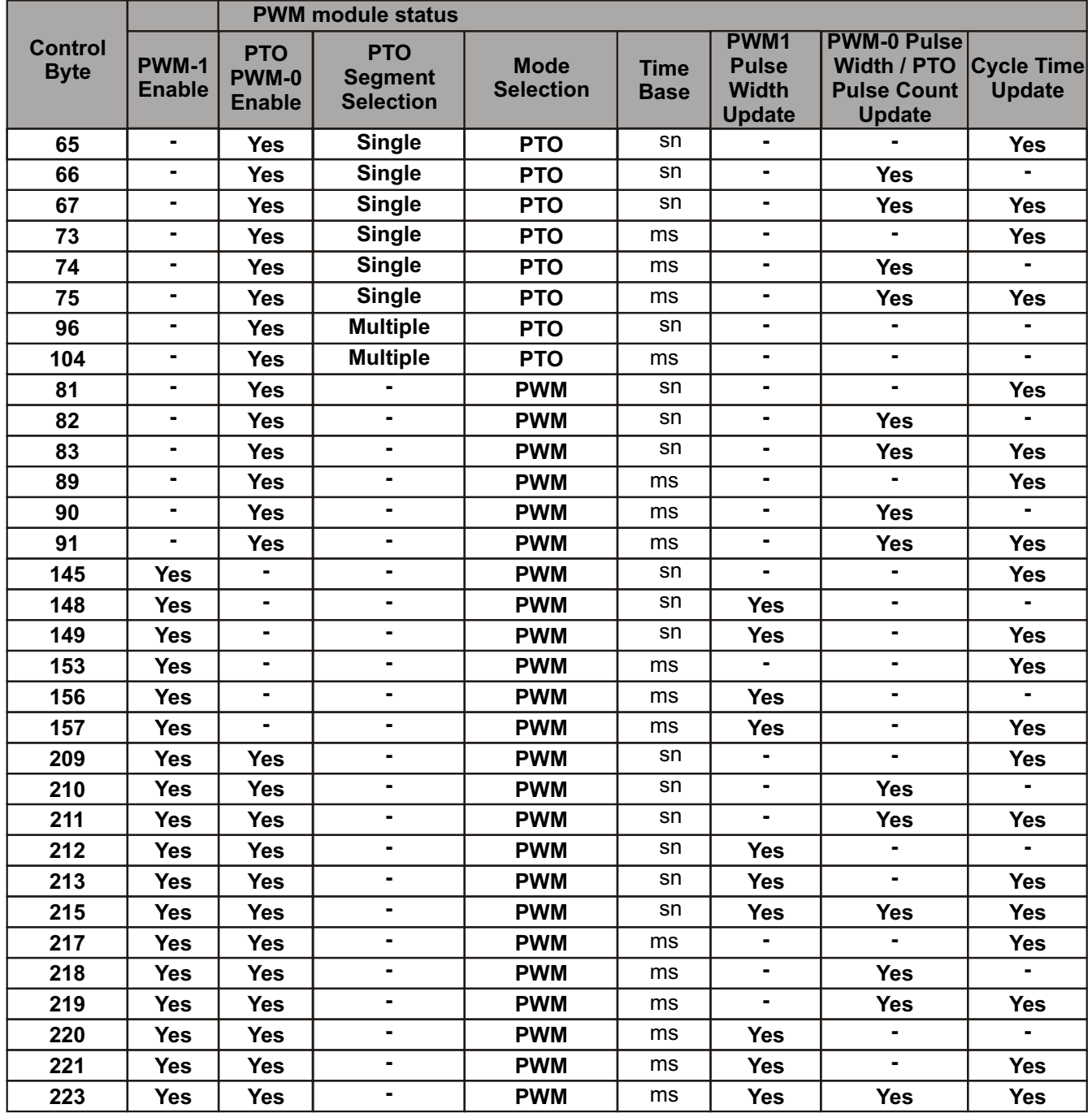

# **EEPROM READ/WRITE FUNCTION**

You can save a value stored in data memory to permanent memory (EEPROM) under the control of your program. You can multiple (maximum 255 value) read from the EEPROM but you can write only one value in each PLC cycle.

For reading value from EEPROM, load the address of the data memory to be saved in %MD196 and load the address of the EEPROM location where the data memory saved in %MW194 and load the read size value in %MB179. Then, load %MB193 with the command to read the value.

For writing value to EEPROM , load the address of the data memory to be saved in %MD196 and load the address of the EEPROM location where the data memory saved in %MW194. Then, load %MB193 with the command to write the value.

Once you have loaded the command to save the value to EEPROM, you do not change the value in data memory until the EPLC96XX clear the bit **%M193.7**, indicating that the save operation is complete.

Once you have loaded the command to read the value from EEPROM, you do not change the value in data memory until the EPLC96XX clear the bit **%M193.6**, indicating that the read operation is complete.

As described in Table 31, %MB193 defines the size of the data to be saved to EEPROM memory or to be readed from EEPROM memory and provides the command that initiates a read/write operation.

There is **60Kbyte** EEPROM memory area for user, so you can not write the value bigger than 61440 in %MW194 memory area.

Internal EEPROM module life is 1,000,000 erase/write cycles, so you must not write the EEPROM less than 5 minute interval for minimum 10 years expire date. There is no restriction for reading from EEPROM.

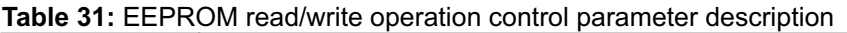

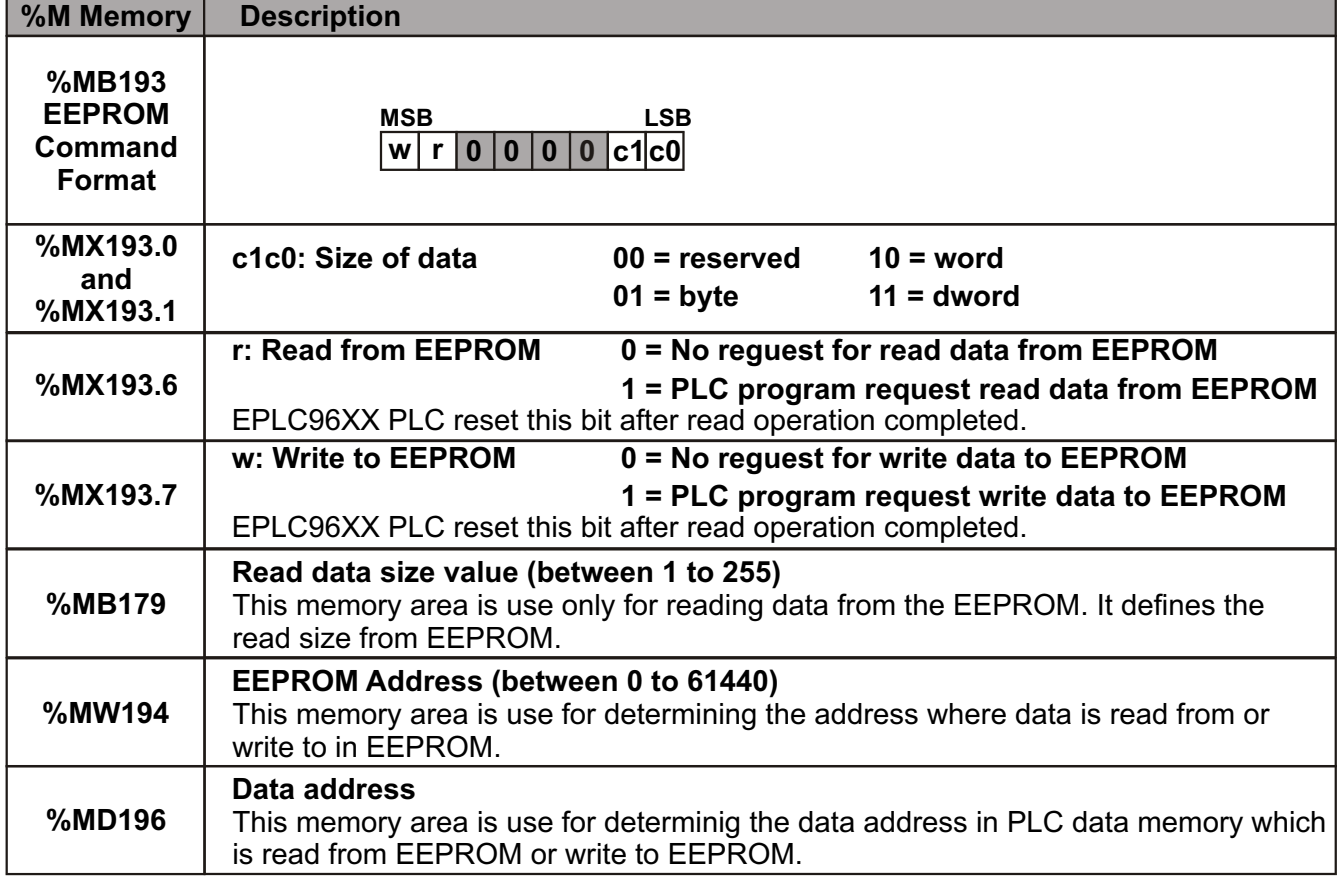

**Table 32:** EEPROM read/write operation control byte description.

| <b>Control</b><br><b>Byte</b> | <b>Description</b>                    |
|-------------------------------|---------------------------------------|
| 65                            | Byte read command                     |
| 66                            | WORD (2 byte variable) read command   |
| 67                            | DWORD (4 byte variable) read command  |
| 129                           | Byte write command                    |
| 130                           | WORD (2 byte variable) write command  |
| 131                           | DWORD (4 byte variable) write command |

# **ETHERNET COMMUNICATION SETTINGS**

The Ethernet communication module is used for connecting the EPLC96XX PLC system to Industrial Ethernet (IE). The EPLC96XX PLC can be remotely configured, programmed and diagnosed via Ethernet using CoDeSys V2.3.x. The EPLC96XX PLC is also communicate with an OPC server via Ethernet.

The Ethernet communication module is delivered with a preset, unique worldwide MAC address that cannot be changed.

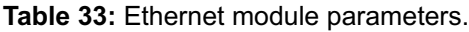

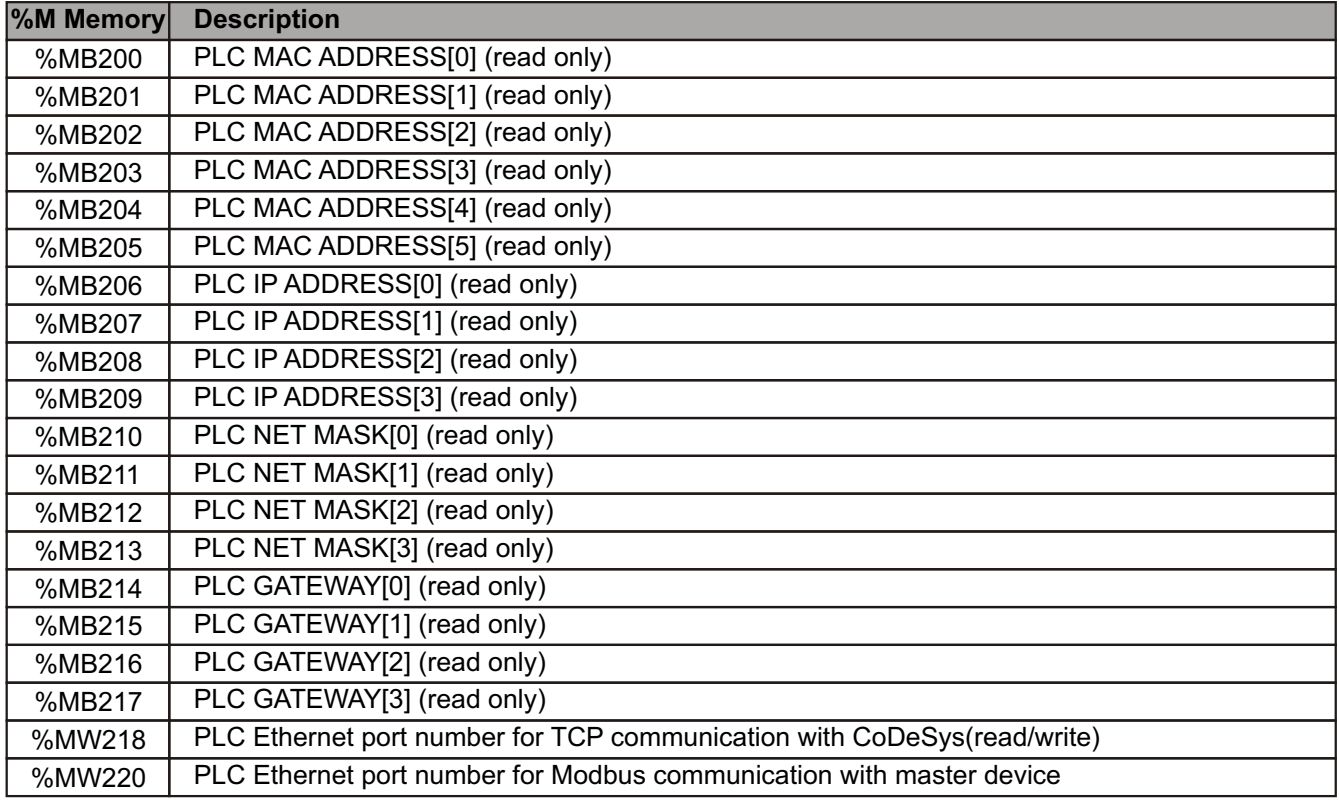

#### **%MB224.....%MB255 User Defined Bit Area**

Marker memory area between the %MB224 and %MB255 are reserved for the user.

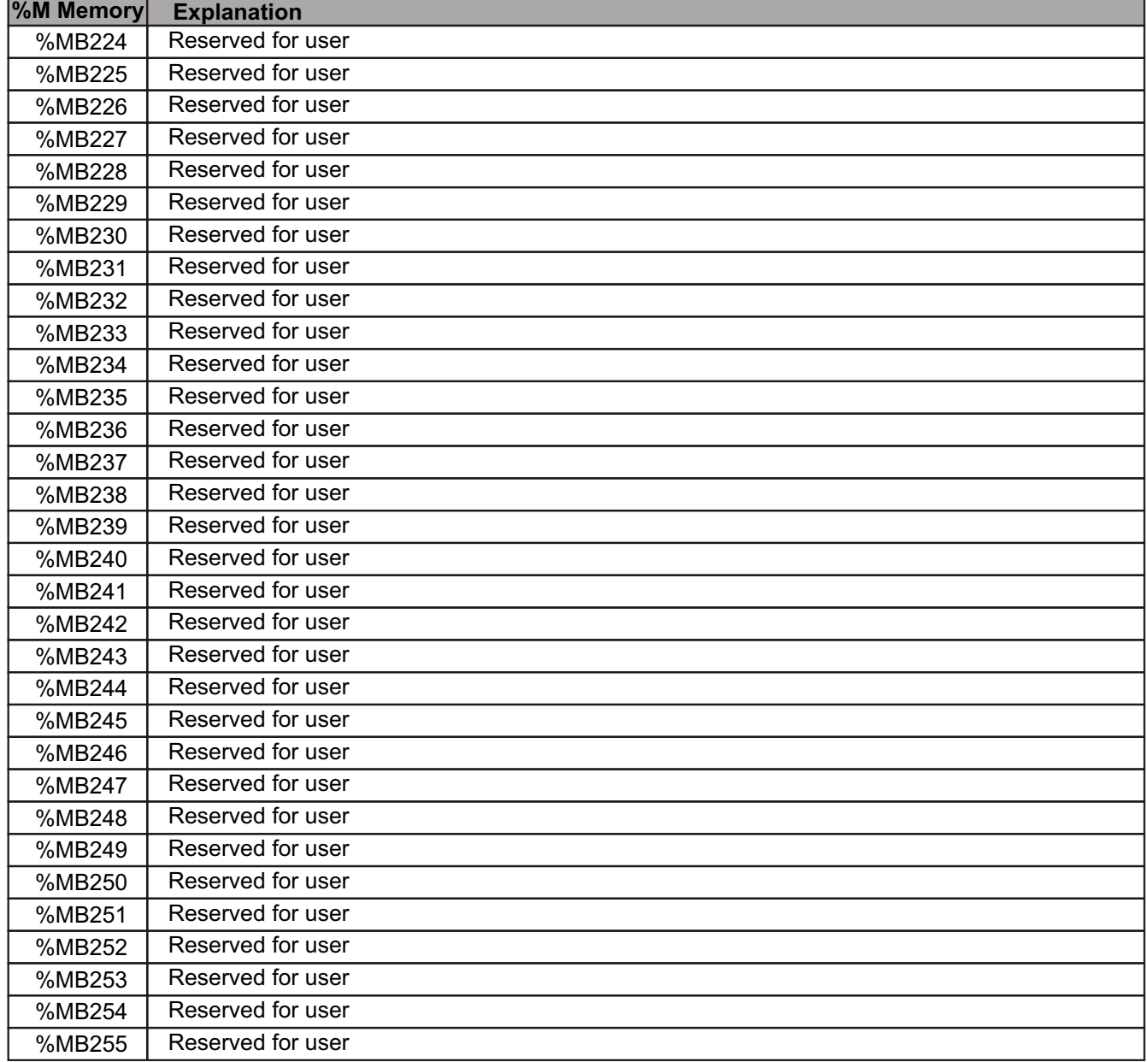

#### **Table 34:** %MB224....%MB255 user defined bit area.